# **Dell S2422HZ/S2722DZ** شاشة مؤتمرات الفيديو دليل المستخدم

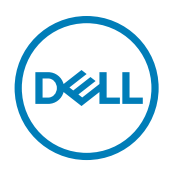

**شاشة الطراز: DZ2722S/HZ2422S الطراز العادي: DZt2722S/HZt2422S**

**مالحظة: تشير المالحظة إلى معلومات هامة تساعدك في االستخدام األفضل للكمبيوتر. ٍ تنبيه: يشير التنبيه إلى احتمال حدوث تلف بالجهاز أو فقدان للبيانات إذا لم يتم اتباع اإلرشادات. تحذير: يشير التحذير إلى احتمالية حدوث أضرار بالممتلكات أو حدوث إصابة شخصية أو الوفاة.**

**© حقوق الطبع والنشر محفوظة لصالح شركة Dell أو الشركات التابعة لها لعام .2021 كافة الحقوق محفوظة.** Dell وEMC والعالمات التجارية الأخرى علامات تجارية لشركة .Dell Inc أو الشركات التابعة لها. أما العلامات التجارية الأخرى فهي ملك لأصحابها.

 $1 - 5.51$ 

المراجعة 01A

# **المحتويات**

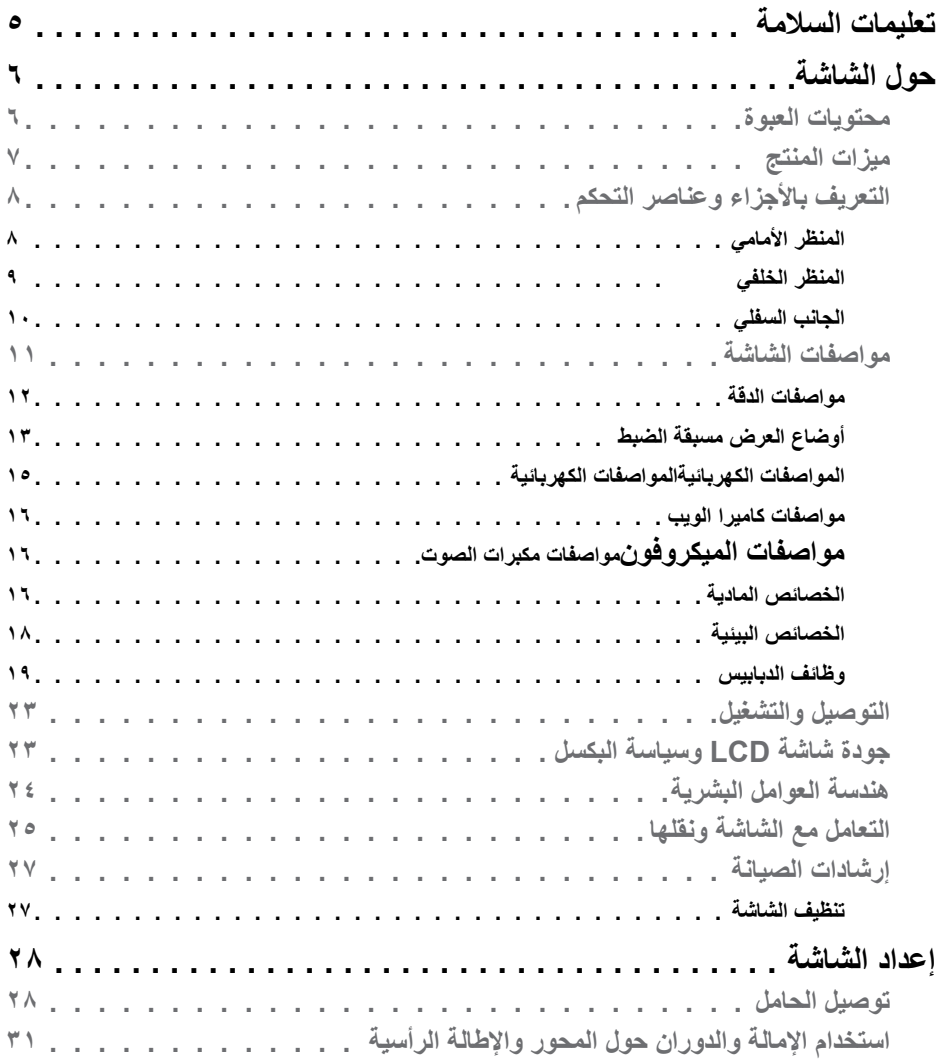

 $\boxed{\text{DEL}}$ 

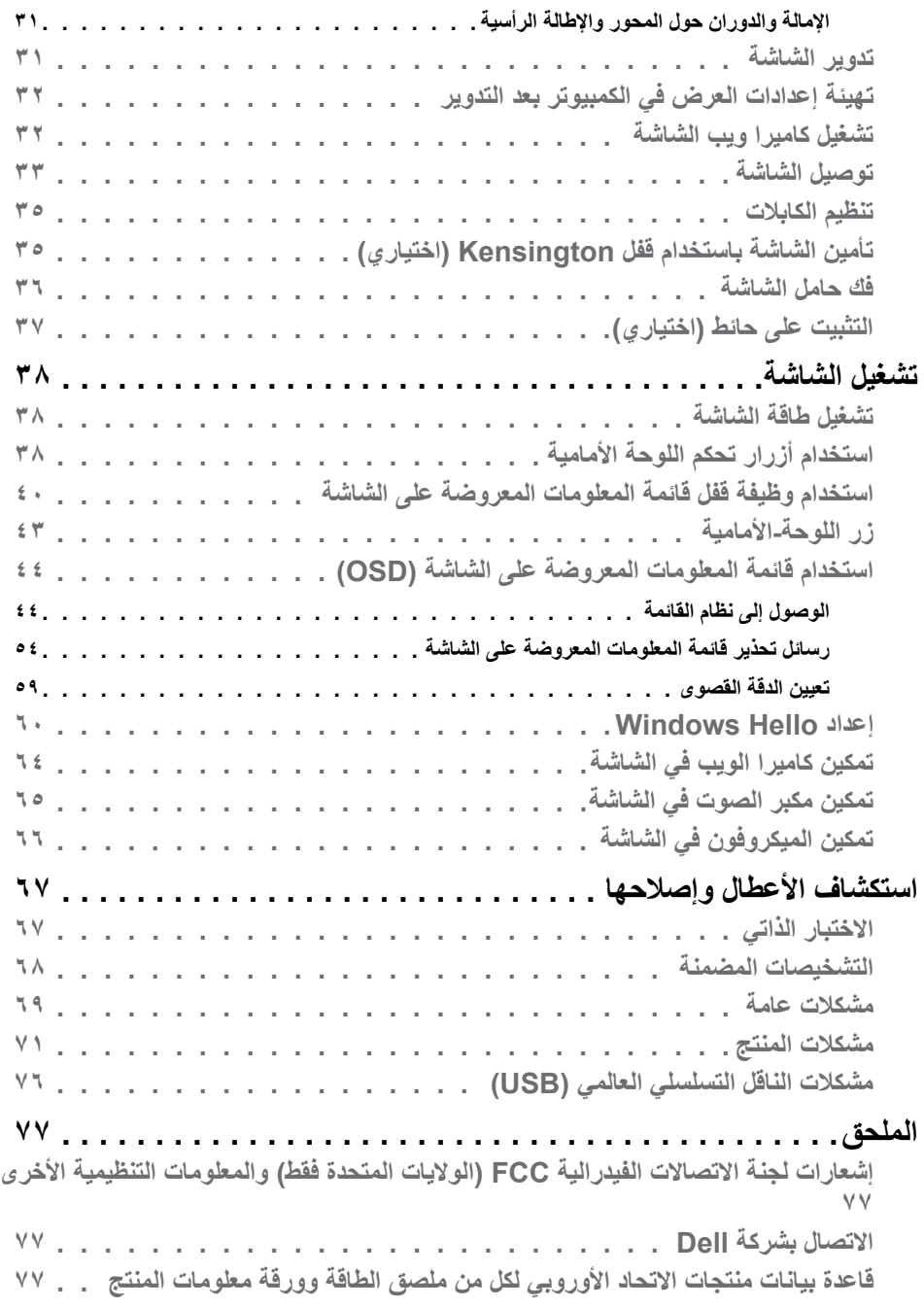

# <span id="page-4-1"></span>**تعليمات السالمة**

- <span id="page-4-0"></span>**تنبيه: قد يؤدي استخدام عناصر تحكم أو عمليات ضبط أو إجراءات خالف تلك المحددة في هذا المستند إلى التعرض لصدمة أو مخاطر كهربائية و/أو مخاطر ميكانيكية.**
	- ضع الشاشة على سطح صلب وتعامل معها بعناية؛ فهي سهلة الكسر، وقد تتلف إذا سقطت أو اصطدمت بشكل حاد.
	- ً تأكد دائما من ضبط التقديرات الكهربائية للشاشة بحيث يتم تشغيلها عبر طاقة التيار المتردد المتوفرة في الموقع الذي توجد فيه.
	- ً احرص على إبقاء الشاشة في درجة حرارة الغرفة. فاألجواء الباردة أو الساخنة بشكل مفرط قد تترك أثرا سلبيًا على الكريستال السائل للشاشة.
	- ِّ ال تعرض الشاشة لحاالت اهتزاز حاد أو اصطدام شديد. على سبيل المثال: ال تضع الشاشة داخل صندوق سيارة.
		- افصل الشاشة عندما تنوي تركها دون استخدام لفترة زمنية ممتدة.
		- لتجنب حدوث صدمة كهربائية، ال تحاول إزالة أي غطاء أو لمس الشاشة من الداخل.

للحصول على معلومات حول إرشادات السالمة يرجى الرجوع إلى معلومات األمان والبيئة والتنظيم.

DELI

# **حول الشاشة**

**محتويات العبوة**

<span id="page-5-0"></span>يتم شحن الشاشة برفقة المكونات المبينة في الجدول أدناه. وإذا لم يوجد أي من تلك المكونات، فاتصل بشركة Dell. لمزيد من المعلومات، راجع قسم**[االتصال بشركة](#page-76-1) Dell**.

ملاحظة: قد تكون بعض المكونات اختيارية وقد لا تشحن مع الشاشة. وقد لا تتوفر بعض الميزات ف*ي* بلدان **معينة.**

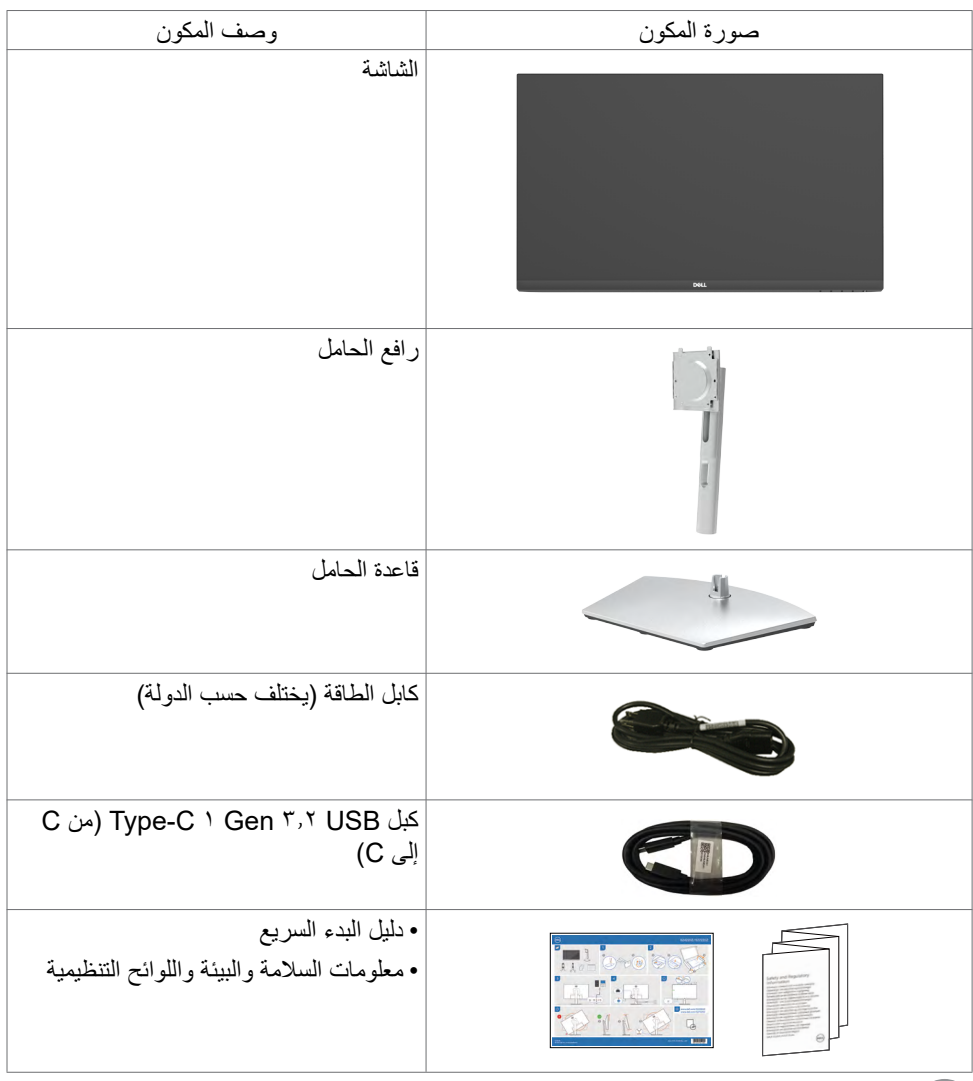

# **ميزات المنتج**

<span id="page-6-0"></span>وتتميز الشاشة **DZ2722S/HZ2422S Dell** بمصفوفة نشطة، وترانزستور رقيق الطبقات )TFT )وشاشة عرض بلورية )LCD )وإضاءة خلفية ومؤشر بيان حالة. ومن بين الخصائص التي تتميز بها الشاشة:

- ُطري(. دقة 1920 x  **HZ2422S**: شاشة عرض مرئية مقاس 60,47 سم )23,8 بوصة( )بالقياس الق 1080 )16:9( مع دعم الشاشة الكاملة لدرجات الدقة األقل.
- ُطري(. دقة 2560 x  **DZ2722S**: شاشة عرض مرئية مقاس 68,47 سم )27.0 بوصة( )بالقياس الق 1440 )16:9( مع دعم الشاشة الكاملة لدرجات الدقة األقل.
	- إمكانيات ضبط اإلمالة والدوران حول المحور واالرتكاز والتمديد الرأسي.
		- عدد 2 مكبر صوت 5 وات
- حامل بقاعدة قابلة للفك والتركيب وفتحات تثبيت 100 مم مطابقة لمواصفات جمعية معايير إلكترونيات الفيديو )VESA )لتوفير حلول تثبيت مرنة.
	- إطار فائق النحافة يحد إلى أدنى درجة من الفجوة الناتجة عند استخدام عدة شاشات؛ مما يتيح تركيب أسهل مع تجربة مشاهدة ممتعة ومتأنقة.
		- إمكانات توصيل رقمي شاملة باستخدام تقنية DP للمساعدة في توافق الشاشة مع التحديثات المستقبلية.
	- USB فردي من النوع C ً لدعم الطاقة ليكون مالئما لكمبيوتر محمول أثناء استالم إشارات فيديو وبيانات.
		- باستطاعة الكاميرا دعم درجة الدقة 2560 × .1920
		- إمكانية التوصيل والتشغيل الفوري إذا كانت تلك الميزة مدعومة من الكمبيوتر التابع لك.
		- ضبط خصائص قائمة المعلومات المعروضة على الشاشة لسهولة اإلعداد وتحسين كفاءة الشاشة.
			- قفل أزرار الطاقة وقائمة المعلومات المعروضة على الشاشة.
				- فتحة قفل الأمان
				- ≥ 0.3 W في وضع االستعداد.
				- خدمة االستبدال المتميز للشاشة لضمان راحة البال.
	- تحسين أمثل يضمن راحة العينين من خالل شاشة خالية من االرتعاش تحد من انبعاث الضوء األزرق إلى أدنى مستوى.
	- تستخدم الشاشة لوحة الضوء األزرق الخافت الحاصلة على شهادة Hardware (Rheinland TUV Solution )في طراز اإلعداد االفتراضي/إعادة التعيين في المصنع.
		- تقليل مستوى الضوء األزرق الخطير المنبعث من الشاشة بحيث تصبح المشاهدة أكثر راحة لعينيك.
		- تستخدم الشاشة تقنية Free-Flicker( منع االرتعاش( إلزالة االرتعاش المرئي وتوفير تجربة مشاهدة مريحة وحماية المستخدمين من إرهاق العينين وإجهادهما.
			- معتمدة لالستخدام مع Hello Windows( مصادقة الوجه( وتدعم Cortana Microsoft.
	- دعم تقنية FreeSync AMD. يتراوح نطاق Freesync AMD المعتمد من 48 هرتز إلى 75 هرتز.
	- **تحذير: قد تؤدي اآلثار المحتملة النبعاث الضوء األزرق الصادر من الشاشة على المدى الطويل إلى ضرر العينين، بما في ذلك إرهاق العينين أو إجهاد العينين الرقمي.**

**التعريف باألجزاء وعناصر التحكم**

**المنظر األمامي**

<span id="page-7-0"></span>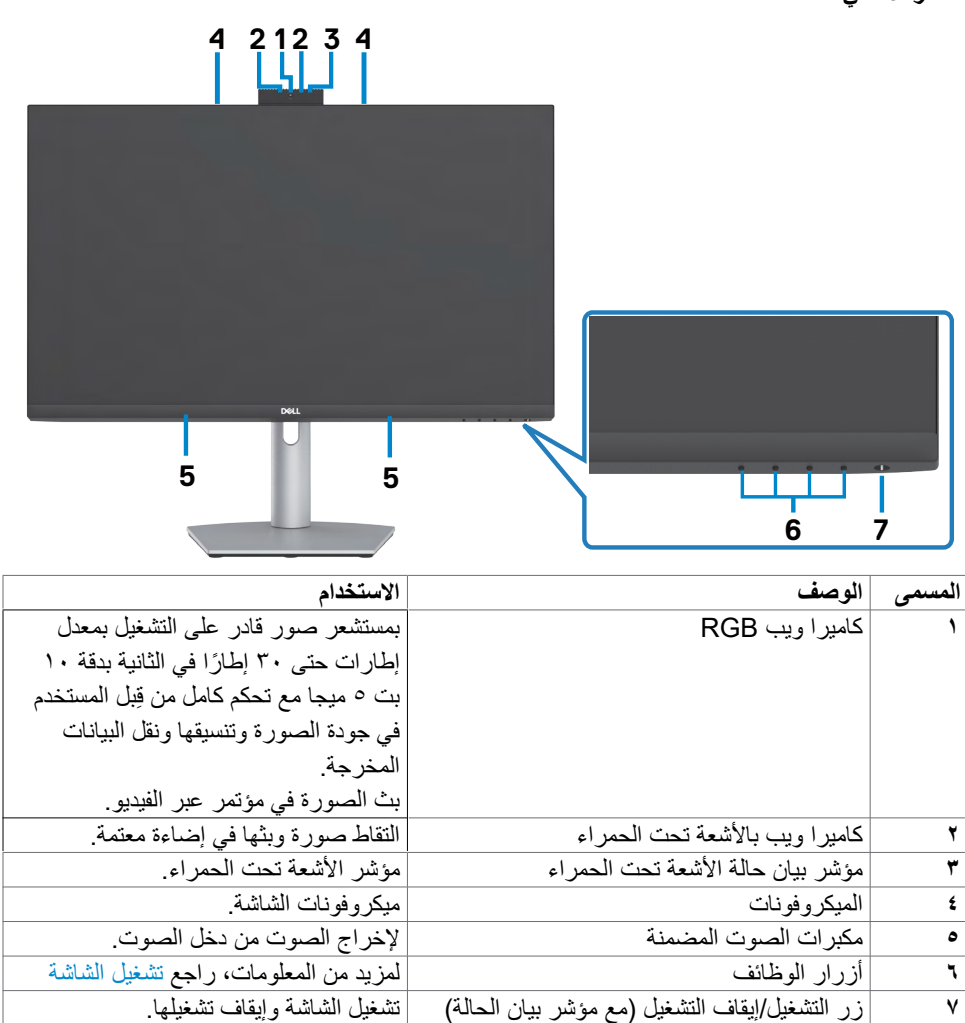

**8** | ةشاشلا لوح

<span id="page-8-0"></span>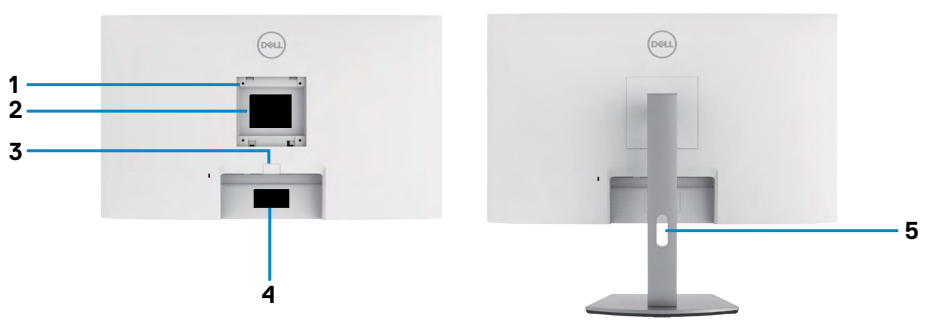

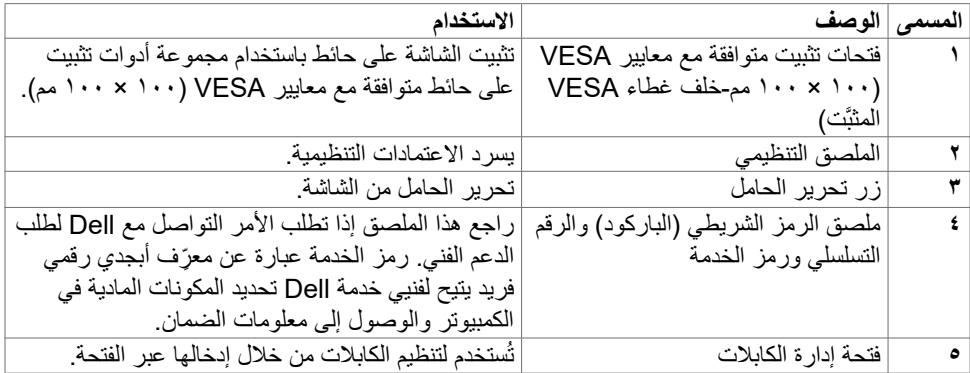

 $\int$ DELL

<span id="page-9-1"></span><span id="page-9-0"></span>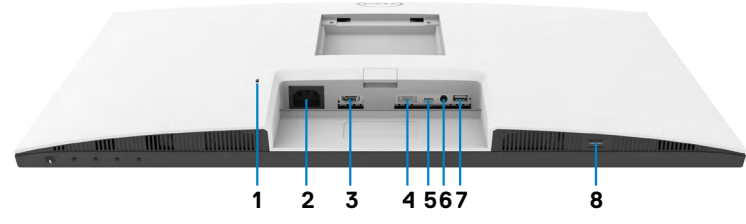

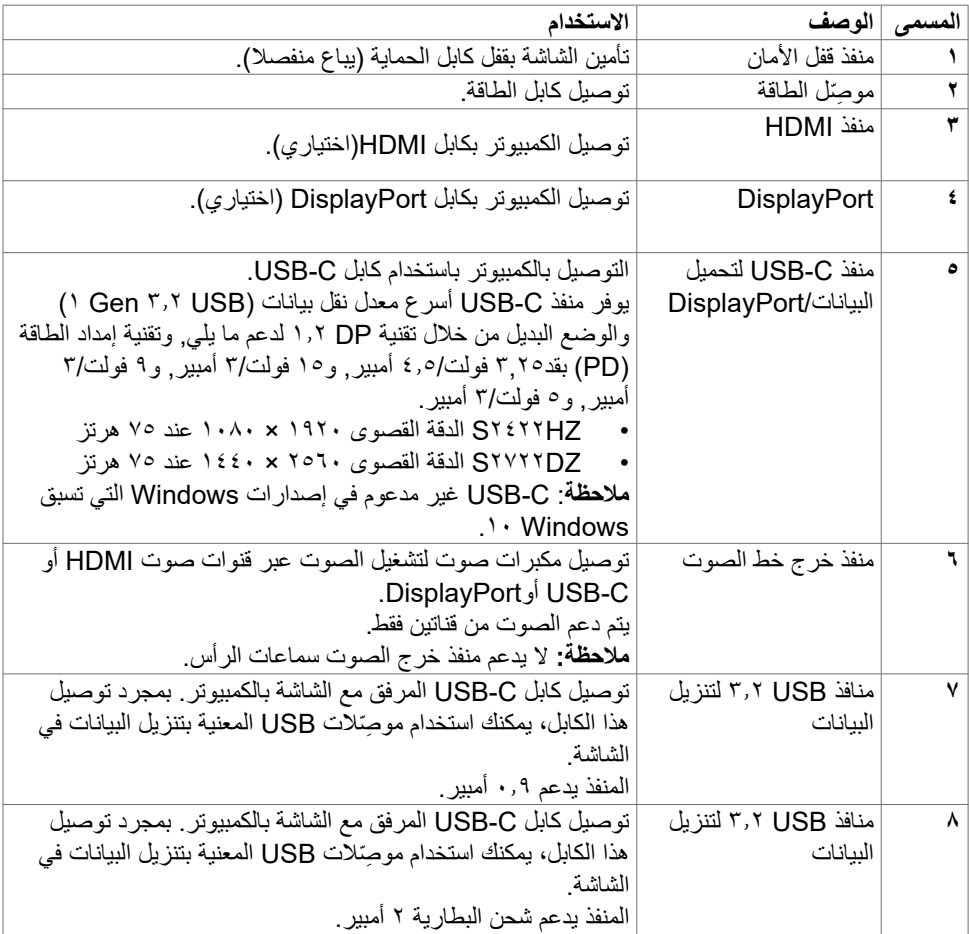

 $\int$ DELL

# **مواصفات الشاشة**

<span id="page-10-0"></span>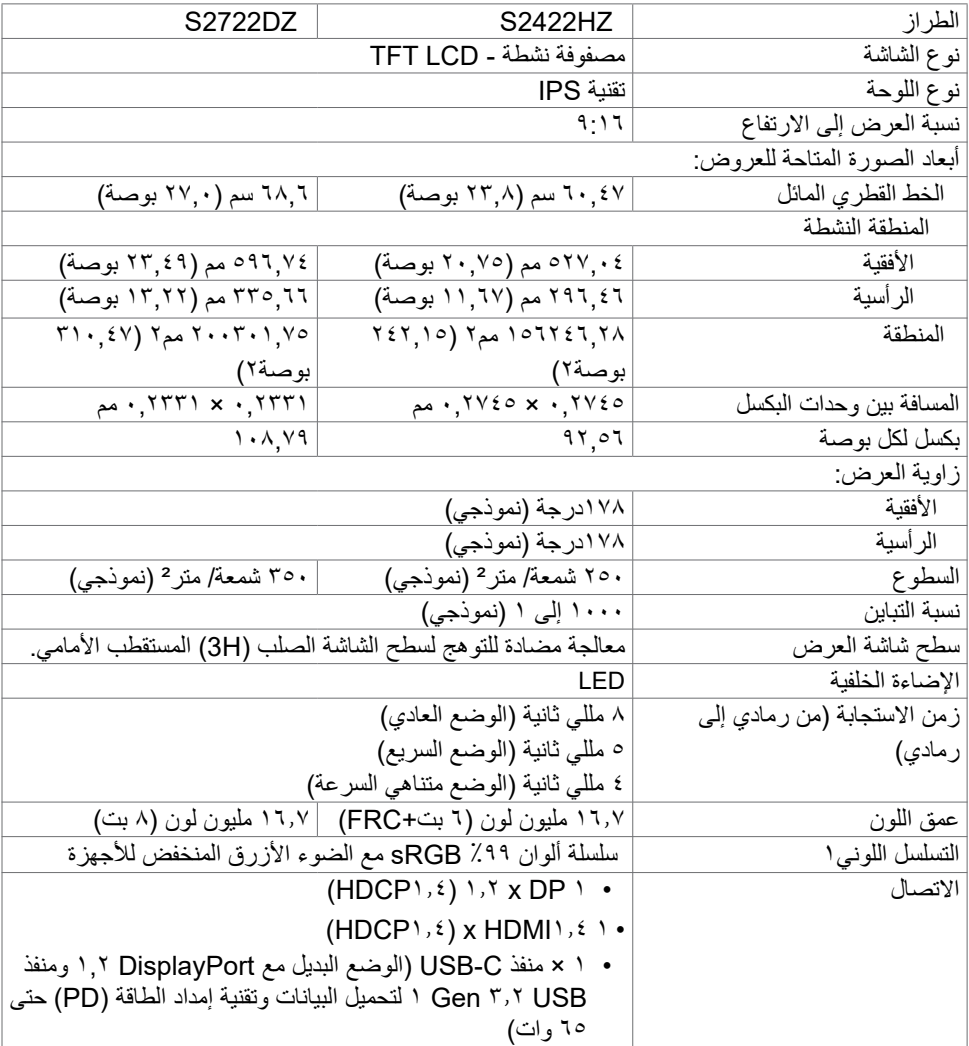

 $(PELL)$ 

<span id="page-11-0"></span>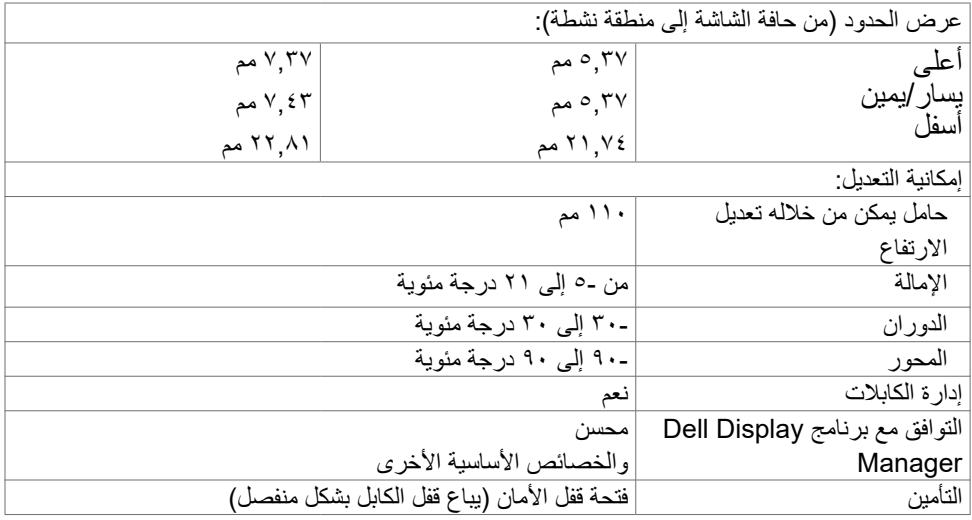

'في درجة الدقة الأصلية للوحة فقط في الوضع المخصص المعيَّن مسبقًا.

### **مواصفات الدقة**

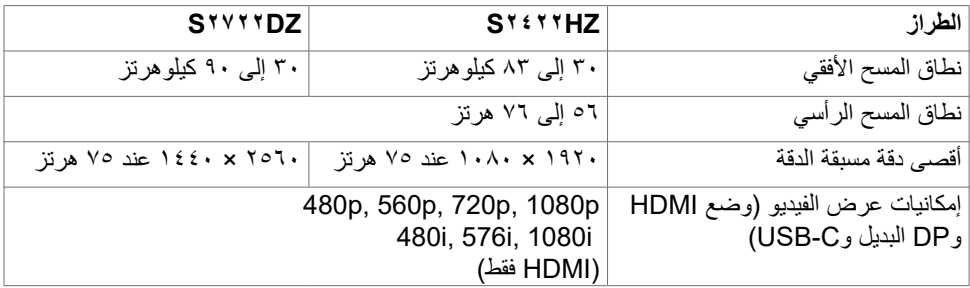

 $(\overline{DCL}$ 

**أوضاع العرض مسبقة الضبط**

# **HZ2422S**

<span id="page-12-0"></span>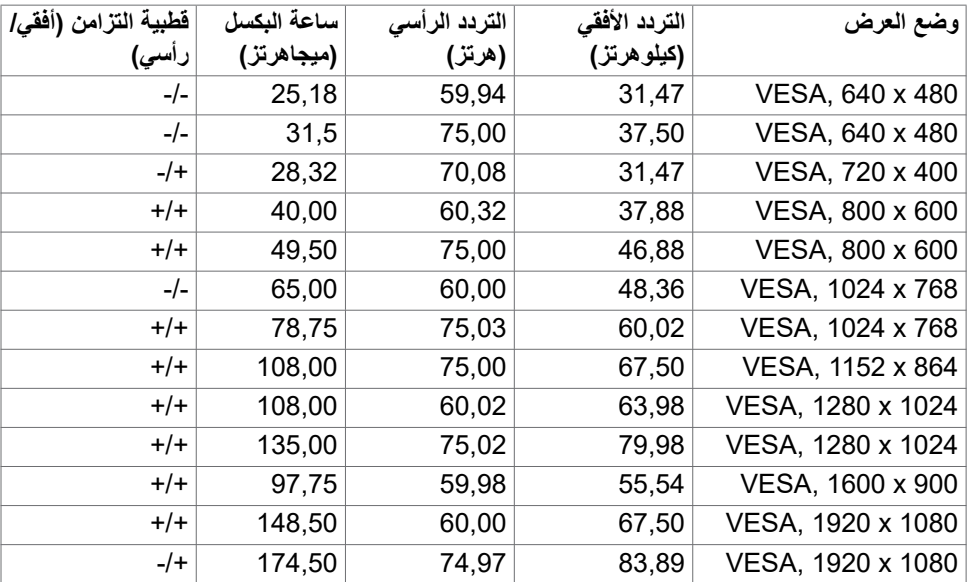

 $(PELL)$ 

### **DZ2722S**

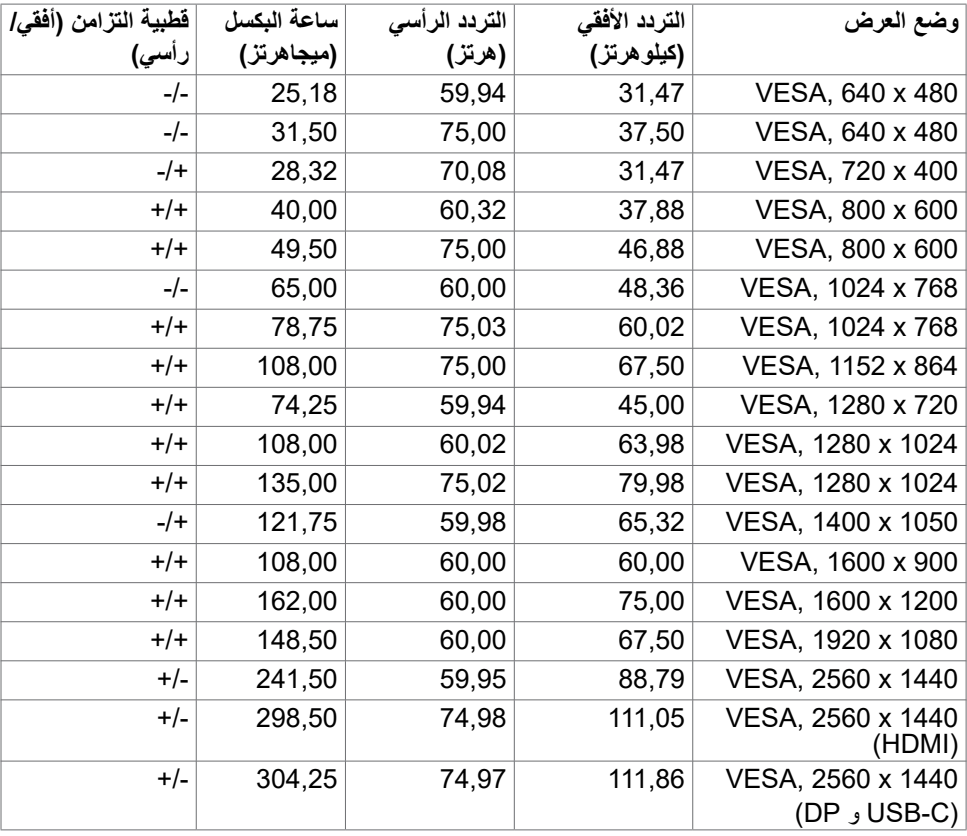

 $(\overline{DCL}$ 

<span id="page-14-0"></span>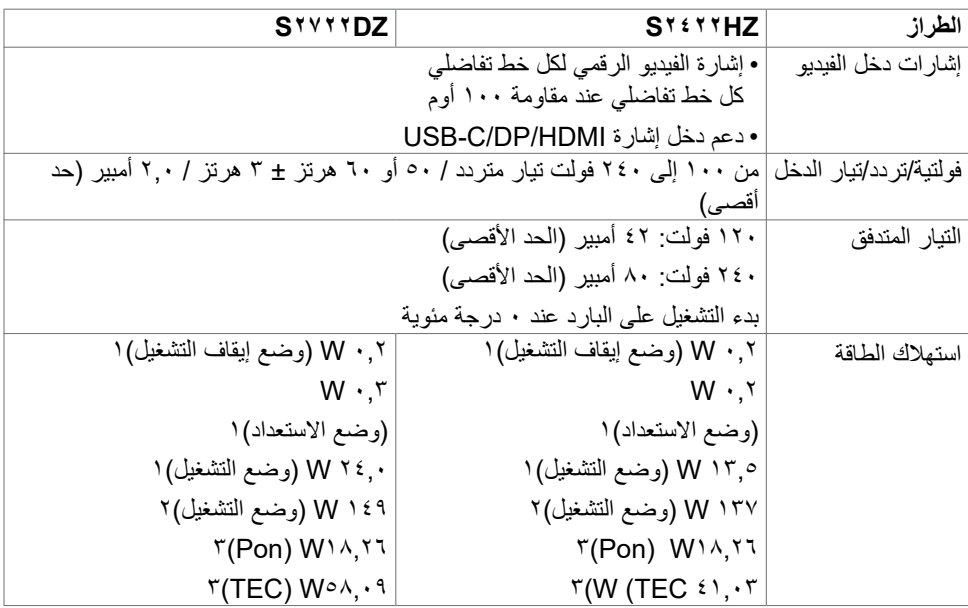

1 كما هو محدد في EU 2021/2019 وEU .2013/2019

2 َّ الحد األقصى إلعداد السطوع والتباين مع الحد األقصى للطاقة المحملة على كل منافذ USB. 3Pon: استهالك الطاقة في وضع التشغيل كما هو محدد في اإلصدار8,0 Star Energy.

TEC: استهالك الطاقة اإلجمالي بالكيلو وات في الساعة كما هو محدد في اإلصدار 8,0Star Energy.

هذا المستند لأغراض الاطلاع فحسب، كما أنه يعكس أداء المعمل. قد تختلف طريقة أداء المنتج التابع لك حسب ً البرامج والمكونات واألجهزة الطرفية التي طلبتها وال يوجد أي التزام لتحديث مثل هذه المعلومات. وبناء عليه، ينبغي للمستخدم عدم االعتماد على هذه المعلومات في اتخاذ قرارات بشأن التفاوتات الكهربائية أو خالفها. وال يوجد أي ضمان صريح أو ضمني لدقة المعلومات أو اكتمالها.

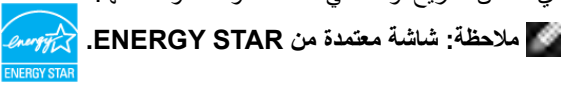

**هذا المنتج متوافق مع معيار STAR ENERGY بإعدادات المصنع االفتراضية والتي يمكن استعادتها من خالل وظيفة Reset Factory( إعادة ضبط المصنع( من قائمة OSD. ويؤدي تغيير اإلعدادات االفتراضية من المصنع أو تمكين الميزات األخرى في المنتج إلى زيادة استهالك الطاقة، األمر الذي قد يؤدي إلى زيادة استهالك الطاقة فيما يتعلق بتصنيف STAR ENERGY.**

**D**EL

# **مواصفات كاميرا الويب**

<span id="page-15-0"></span>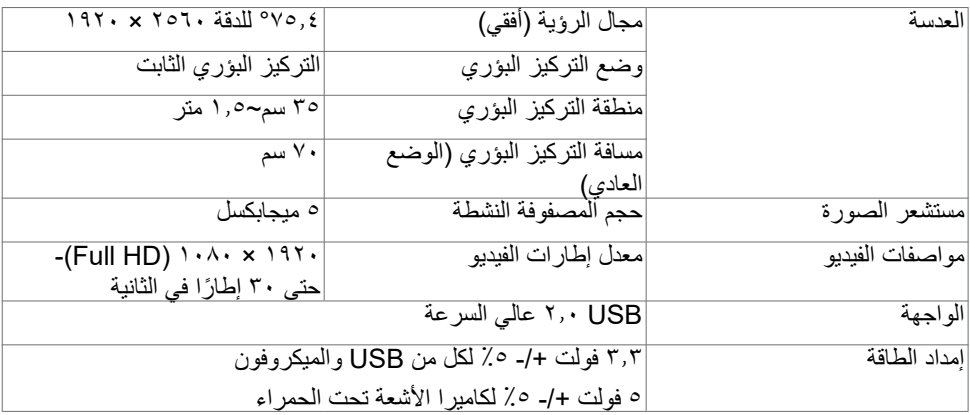

# **مواصفات الميكروفون**

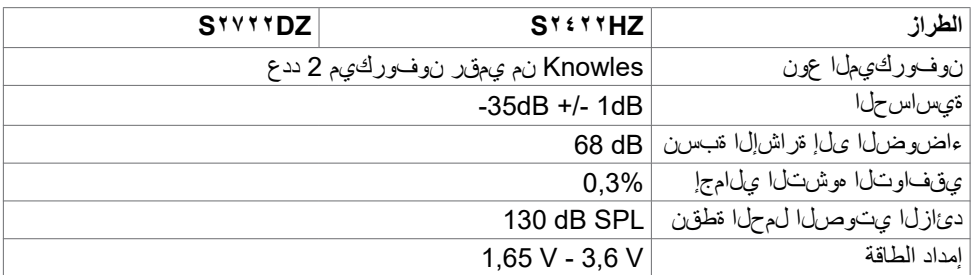

### **مواصفات مكبرات الصوت**

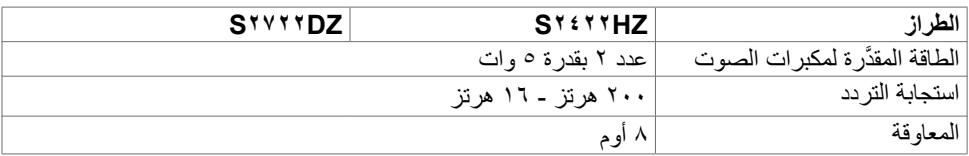

## **الخصائص المادية**

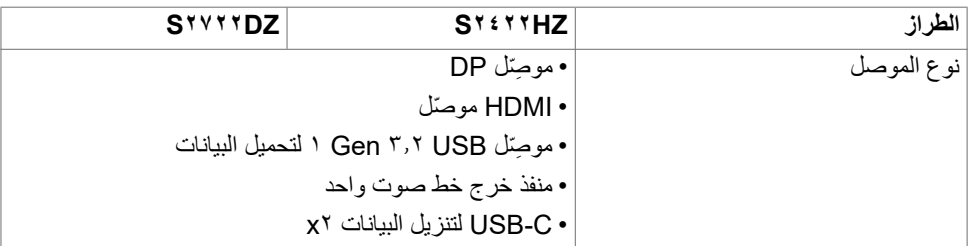

 $\int$ DELL

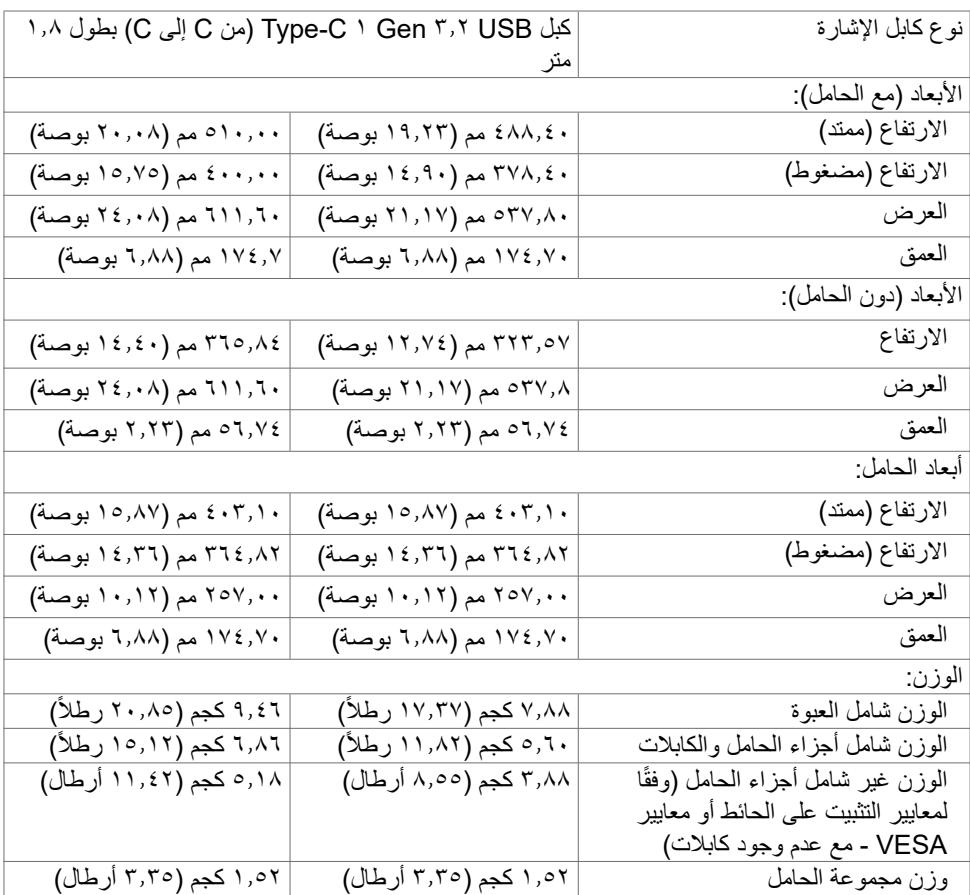

 $\boxed{\text{DEL}}$ 

**الخصائص البيئية**

<span id="page-17-0"></span>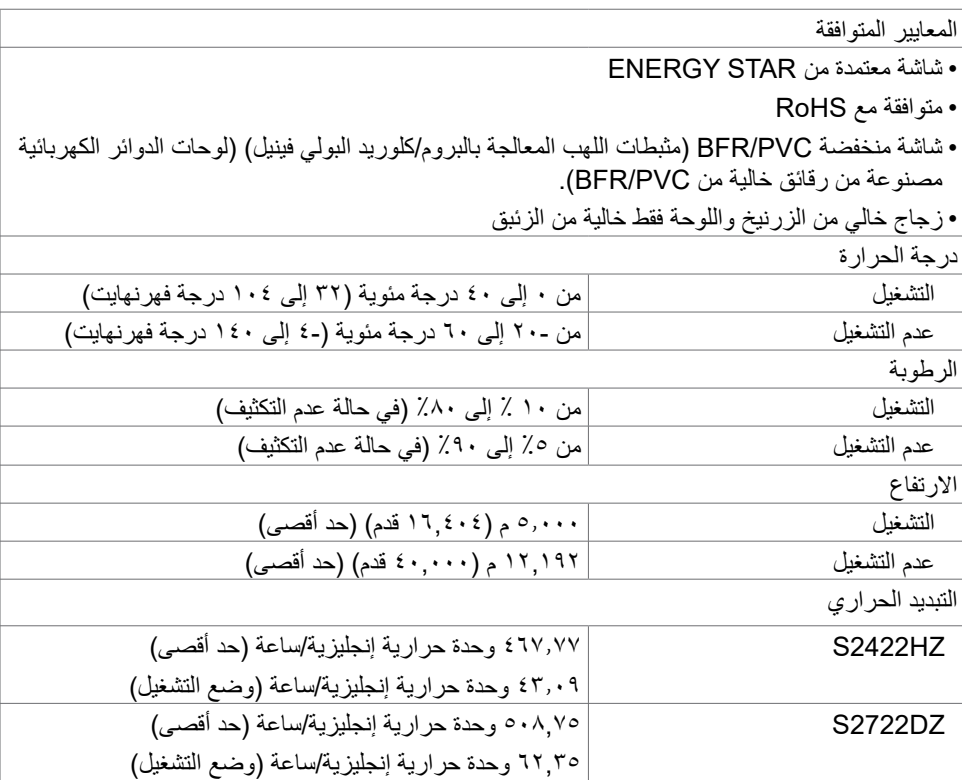

**وظائف الدبابيس**

**موصل DP( دخل(**

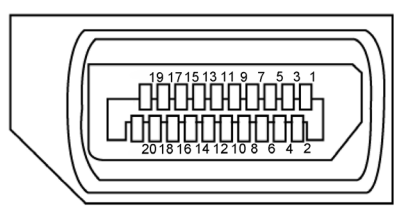

<span id="page-18-0"></span>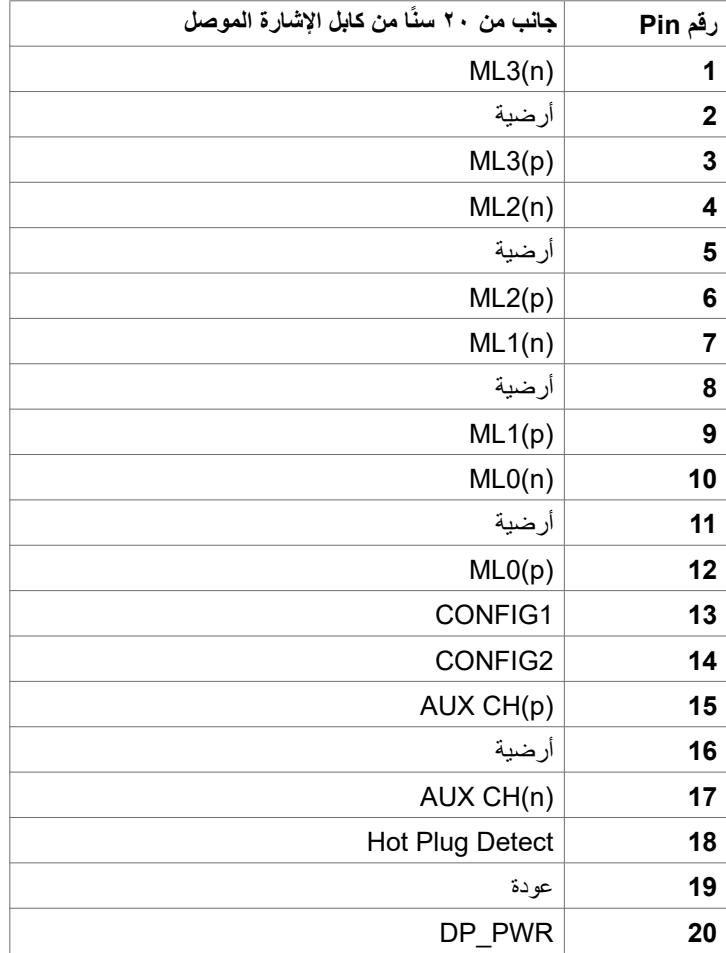

(dell

 $\begin{array}{cccccccccccccc} 19 & 17 & 15 & 13 & 11 & 9 & 7 & 5 & 3 & 1 \\ \hline \end{array}$  $\begin{array}{cccccccccc}\n\multicolumn{4}{c}\n\multicolumn{4}{c}\n$  $\frac{1}{2}$ ¢  $\overline{4}$ 

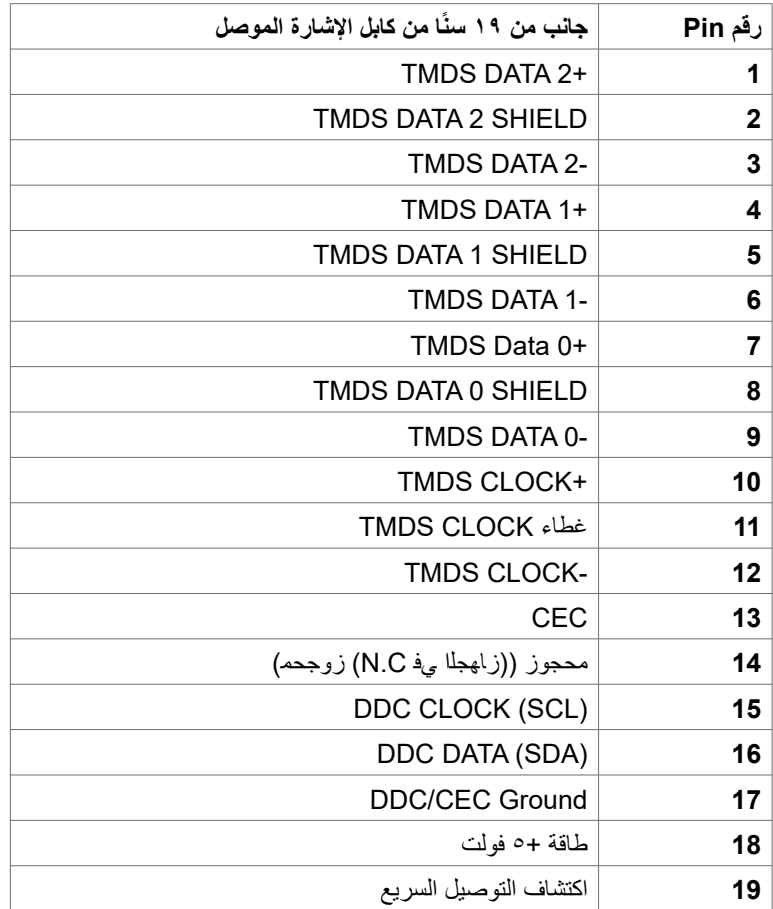

 $(\overline{DCL}$ 

### **موصل C-USB**

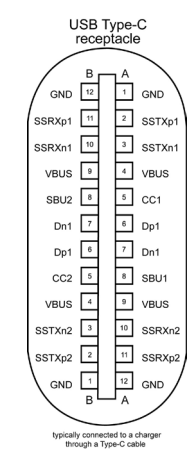

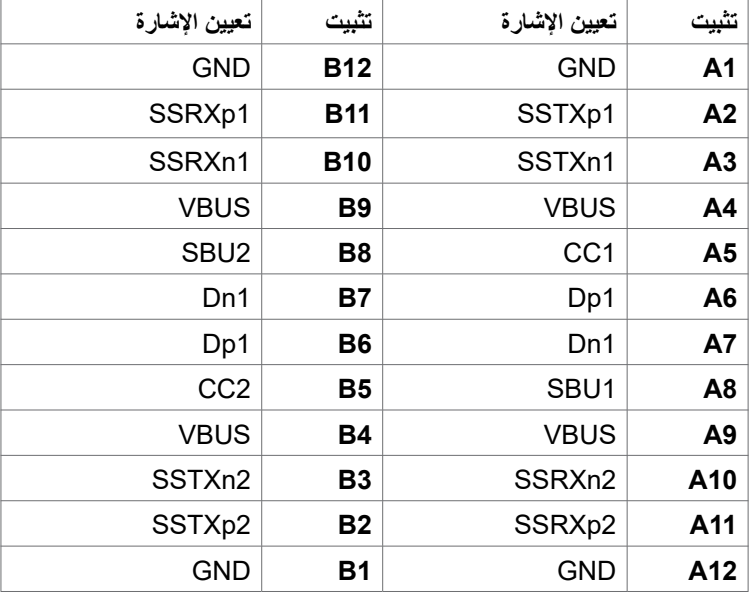

(dell

**الناقل التسلسلي العالمي )USB )**

يمنحك هذا القسم معلومات حول منافذ USB المتاحة في الشاشة.

**مالحظة:** حتى A2 على منفذ USB لنقل البيانات )المنفذ الذي يحمل عالمة البطارية ( مع أحهزة تتوافق مع شحن بطارية 1,2 .Rev حتى 0,9 A على منافذ USB األخرى لنقل البيانات. يشتمل الكمبيوتر على منافذ USB التالية:

- 1 لتحميل البيانات في الجانب الخلفي.
- 2 لتنزيل البيانات 1 في الجانب السفلي، و1 في الجانب الخلفي.

**مالحظة: ل**ا تعمل منافذ USB في الشاشة إال عندما تكون الشاشة في وضع التشغيل أو في وضع االستعداد. in On Mode Standby( التشغيل في وضع االستعداد(، يمكن أن تعمل منافذ USB بشكل طبيعي إذا كان كابل USB (من النوع C إلى النوع C) موصلاً. وإذا لم يكن الأمر كذلك، فاتبع إعداد Other USB Charging (شحن USB أخر) ضمن المعلومات المعروضة على الشاشة؛ فإذا كان الإعداد معيَّنًا على "On in Standby Mode" (التشغيل في وضع الاستعداد)، فسيعمل USB بشكل طبيعي؛ وإلا، فسيكون USB معطَّلاً. إذا أوقفت تشغيل الشاشة ثم أعدت تشغيلها، فقد تستغرق الأجهزة الطرفية الموصّلة بضع ثوان لاستئناف الأداء الوظيفي العادي.

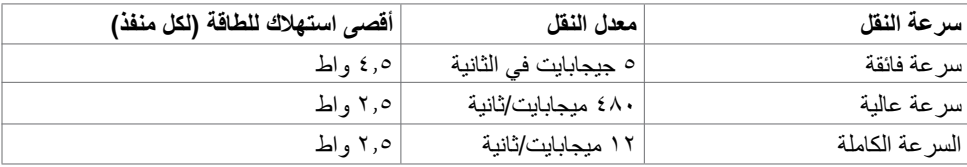

#### **منفذ USB لتنزيل البيانات**

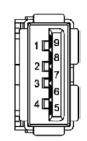

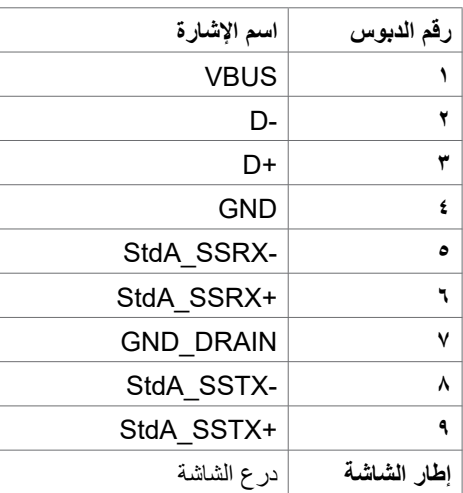

# **[التوصيل والتشغيل](#page-37-1)**

<span id="page-22-0"></span>يمكنك توصيل الشاشة بأي نظام متوافق مع خاصية التوصيل والتشغيل، وتزود الشاشة نظام الكمبيوتر ببيانات تعريف العرض الممتد (EDID) تلقائيًا باستخدام بروتوكولات قناة عرض البيانات (DDC) كي يتمكن الكمبيوتر من تهيئة نفسه وتهيئة إعدادات الشاشة. تتم معظم عمليات تثبيت الشاشة تلقائيًا، ومن ثم يمكنك تحديد إعدادات مختلفة إذا كنت ترغب في ذلك. ولمزيد من المعلومات حول تغيير إعدادات الشاشة يرجى الرجوع إلى قسم **[تشغيل الشاشة](#page-37-1)**.

# **جودة شاشة LCD وسياسة البكسل**

من الطبيعي أثناء عملية تصنيع شاشة LCD أن تصبح وحدة بكسل واحدة أو أكثر ثابتة وفي حالة غير متغيرة يصعب رؤيتها وال تؤثر على جودة أو إمكانية استخدام الشاشة، وللمزيد من المعلومات عن سياسة البكسل بشاشة LCD يرجى زيارة موقع الدعم الخاص بشركة Dell على: https://www.dell.com/pixelguidelines\_

DELI

# **هندسة العوامل البشرية**

<span id="page-23-0"></span> **تنبيه: قد يؤدي استخدام لوحة المفاتيح بشكل غير سليم أو لفترات زمنية طويلة إلى حدوث إصابة. تنبيه: قد تؤدي مشاهدة الشاشة لفترات زمنية ممتدة إلى إجهاد العينين.** لضمان الراحة والفعالية، التزم باإلرشادات التالية عند إعداد منصة عمل الكمبيوتر واستخدامها:

- ضع الكمبيوتر بحيث توجد الشاشة ولوحة المفاتيح أمامك مباشرة أثناء استخدامك لهما. تتوفر أرفف خاصة في األسواق لمساعدتك على وضع لوحة المفاتيح بشكل صحيح.
- تقليل خطر إجهاد العين وألم الرقبة أو الذراعين أو الظهر أو الكتفين نتيجة استخدام الشاشة لفترات زمنية طويلة، يوصى بما يلي:
	- إعداد الشاشة بحيث تبعد عن عينيك من 50 إلى 70 سم )من 20 إلى 28 بوصة(.
	- إغماض العينين بصورة متكررة لتجنب تعريضها للرطوبة أو الجفاف عند التعامل مع الشاشة.
		- الحصول على فترات راحة منتظمة ومتكررة لمدة 20 دقيقة كل ساعتين.
- ً النظر بعيدا عن الشاشة، ثم التحديق في أي عنصر يبعد عنك بمقدار 20 ً قدما لمدة 20 ثانية على األقل خالل فترات االستراحة.
	- -١ أداء بعض تمرينات اإلطالة لتخفيف آلم الرقبة/الذراع/الظهر/الكتفين خالل فترات الراحة.
		- التأكد من وضع الشاشة عند مستوى العينين أو أدنى منه قليلاً عند الجلوس أمام الشاشة.
			- ضبط إمالة الشاشة وإعدادات تباينها وسطوعها.
- ضبط اإلضاءة المحيطة من حولك )مثل المصابيح العلوية ومصابيح المكتب والستائر والشيش في النوافذ القريبة) للحد إلى أدنى درجة من الأنعكاسات والتوهج على الشاشة.
	- ً استخدام كرسي يوفر مسند ً ا جيدا للجزء السفلي من الظهر.
	- إبقاء ساعديك مع معصميك في وضعية أفقية ومحايدة ومريحة أثناء استخدام لوحة المفاتيح أو الماوس.
		- ً الحرص دائما على ترك مسافة لسند يديك أثناء استخدام لوحة المفاتيح أو الماوس.
			- ترك عضديك يسندان بشكل طبيعي على كال الجانبين.
				- التأكد من استواء قدميك على األرضية.
- عند الجلوس، التأكد من تحميل ثقل ساقيك على قدميك وليس على الجزء األمامي من المقعد. ضبط ارتفاع الكرسي الذي تجلس عليه أو استخدام مسند قدمين عند الضرورية للحفاظ على وضعية مناسبة للجسم.
- تنويع أنشطة عملك. حاول تنظيم العمل بحيث ال تضطر إلى الجلوس والعمل لفترات زمنية ممتدة. محاولة الوقوف أو النهوض والسير في المكان على فترات زمنية منتظمة.

<span id="page-24-0"></span> إبقاء المنطقة أسفل المكتب خالية من العوائق والكابالت أو أسالك الطاقة التي قد تحد من الجلوس المريح أو ّ تشكِل خطر تعثر محتمل.

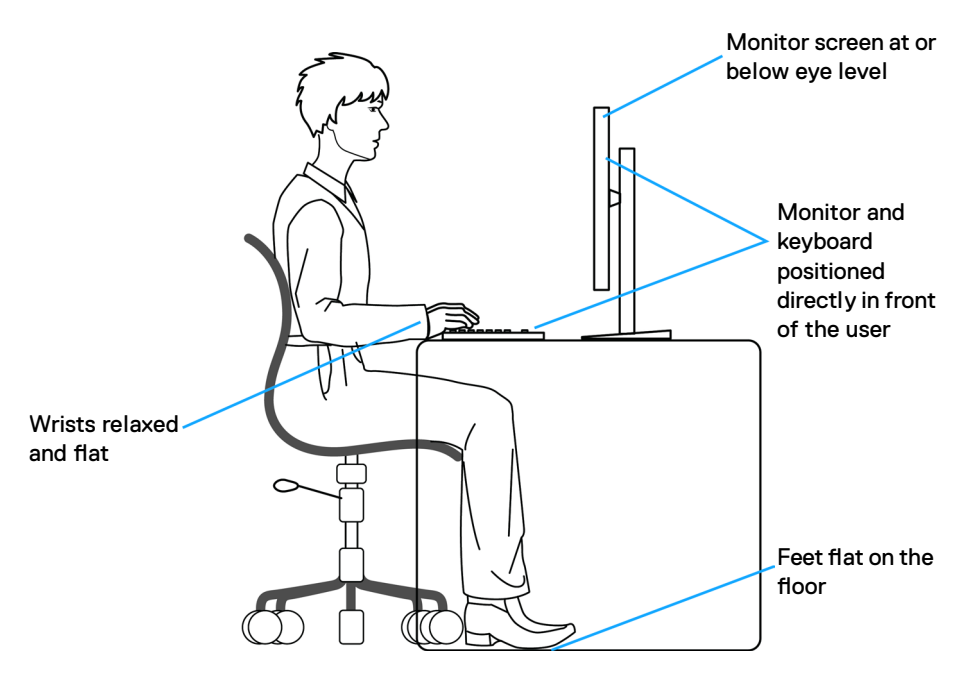

# **التعامل مع الشاشة ونقلها**

لضمان التعامل مع الشاشة بأمان عند رفعها أو نقلها، التزم باإلرشادات التالية:

- قبل نقل الشاشة أو رفعها، أوقف تشغيل الكمبيوتر والشاشة.
	- افصل كل الكابالت من الشاشة.
- ضع الشاشة في العبوة األصلية مع مواد التعبئة والتغليف األصلية.
- أمسك الحافة السفلية للشاشة وجانبها بإحكام دون الضغط بقوة مفرطة عند رفع الشاشة أو نقلها.

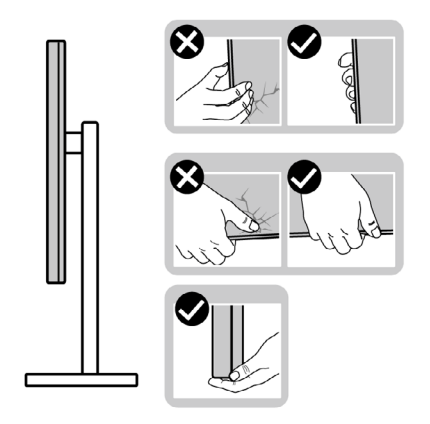

ًا عند رفع الشاشة أو نقلها، تأكد من أن لوحتها ال توجد في مواجهتك وال تضغط على منطقة العرض؛ تجنب لا*ي خدوش او تل*ف.

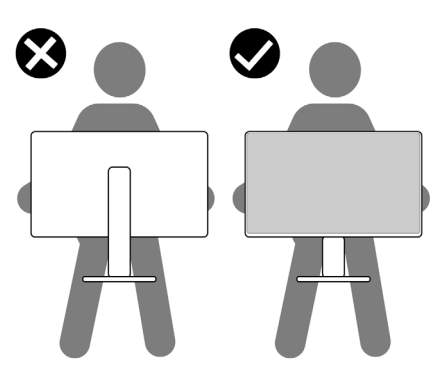

 عند نقل الشاشة، تجنب اصطدامها أو اهتزازها بشكل مفاجئ.

(dell

<span id="page-26-0"></span> ً عند رفع الشاشة أو نقلها، ال تقلب الشاشة رأسا على عقب أثناء حمل قاعدة الحامل أو رافعه؛ وإال فقد يحدث تلف غير مقصود للشاشة أو إصابة شخصية.

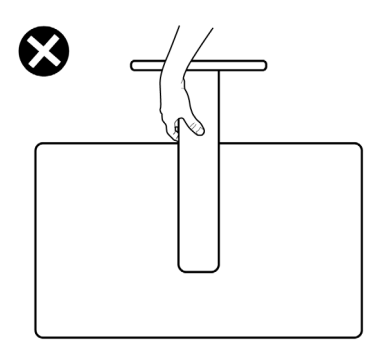

**إرشادات الصيانة**

**تنظيف الشاشة**

 **تحذير: قبل تنظيف الشاشة، افصل كابل طاقة الشاشة من المأخذ الكهربائي. تنبيه: اقرأ واتبع [تعليمات السالمة](#page-4-1) قبل تنظيف الشاشة.** اتبع التعليمات الواردة بالقائمة أدناه للتعرف على أفضل الممارسات حال إخراج الشاشة من العبوة أو تنظيفها أو التعامل معها:

- استخدم قطعة قماش ناعمة ونظيفة مبللة قليلأ بالماء لتنظيف الشاشة المضادة للكهرباء الإستاتيكية. واستخدم ً نوعا من القماش مخصص لتنظيف الشاشة أو أحد المحاليل المناسبة لتنظيف طبقة الشاشة المضادة للكهرباء اإلستاتيكية إن أمكن. تجنب استخدام البنزين أو التنر أو مادة األمونيا أو مواد التنظيف الكاشطة أو الهواء المضغوط.
	- استخدم قطعة قماش ناعمة ومرطبة قليلاً لتنظيف الشاشة. تجنب استخدام أي نوع من المنظفات حيث إن بعض المنظفات نترك أثرًا دهنيًا على الشاشة.
		- إذا الحظت مسحوق أبيض عند فتح الشاشة، فامسحه بقطعة قماش.
- تعامل مع الشاشة بعناية ألن الشاشة ذات اللون الغامق قد تنخدش أو تظهر عالمات بيضاء أكثر من الشاشة ذات اللون الفاتح.
	- ًا ً للمساعدة في الحفاظ على أفضل جودة للصور على شاشتك، استخدم برنامج حفظ شاشة متغيرا ديناميكي وأغلق الشاشة في حالة عدم االستخدام.

**D**&LI

# **إعداد الشاشة**

**توصيل الحامل**

<span id="page-27-0"></span>**مالحظة: يتم فصل قائم وقاعدة الحامل عند شحن الشاشة من المصنع. ً اشتريته من أي ُ مالحظة: ال تنفذ التعليمات التالية إال للحامل الذي ش ِّ حن مع الشاشة. وإذا كنت توصل حامال مصدر آخر، فاتبع تعليمات اإلعداد المرفقة بالحامل.**

**لتركيب حامل الشاشة:**

- ِ**١-١**حاذ رافع الحامل مع قاعدة الحامل وضعه عليها.
- **٢-٢**افتح المقبض الملولب في الجزء السفلي من قاعدة الحامل وأدره في اتجاه حركة عقارب الساعة إلحكام تثبيت مجموعة الحامل.
	- **٣-٣**أغلق المقبض الملولب.

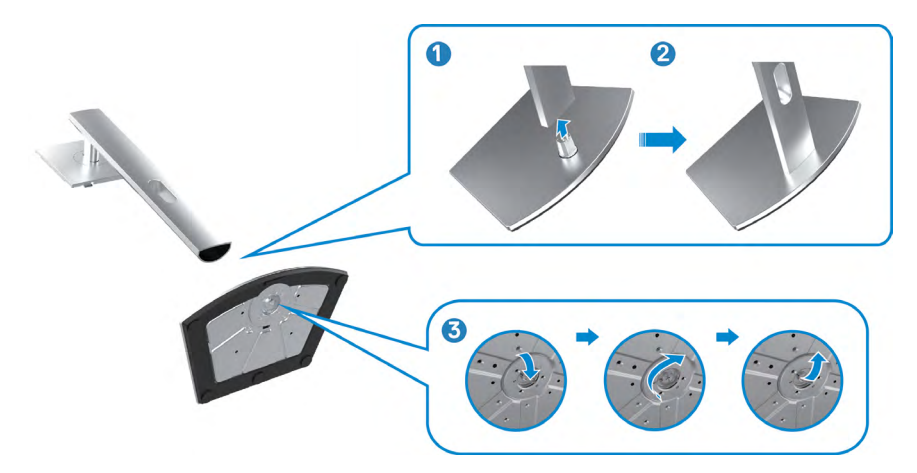

**٤-٤**افتح الغطاء الواقي في الشاشة للوصول إلى فتحة VESA في الشاشة.

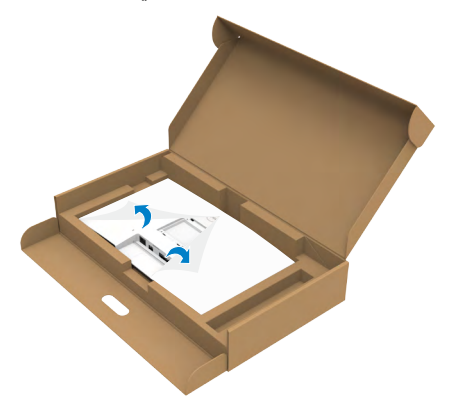

ِّ**٥-٥**حرك األلسنة المنزلقة في رافع الحامل داخل الفتحات في الغطاء الخلفي للشاشة واضغط مجموعة الحامل ألسفل إلحكام تثبيتها في مكانها.

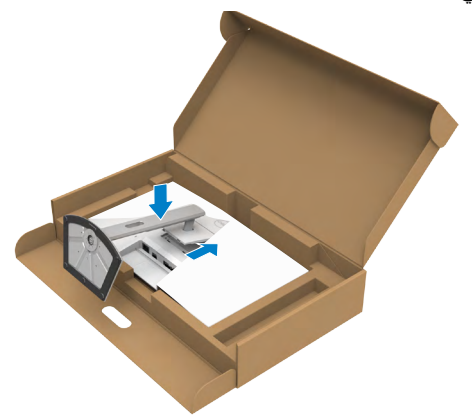

(dell

ٍ**٦-٦** أمسك رافع الحامل وارفع الشاشة بعناية ثم ضعها على سطح مستو.

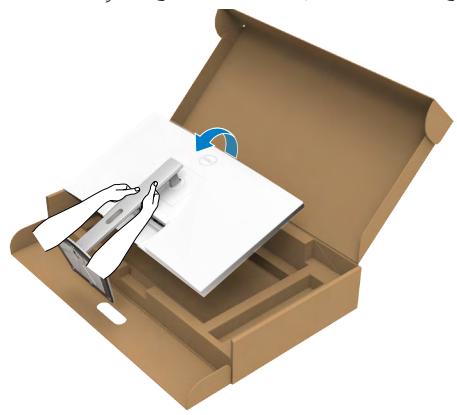

**مالحظة: أمسك رافع الحامل بإحكام عند رفع الشاشة؛ لتجنب أي تلف غير مقصود. ٧-٧**ارفع الغطاء الواقي من الشاشة.

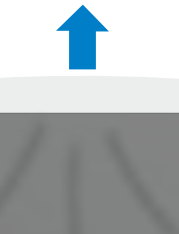

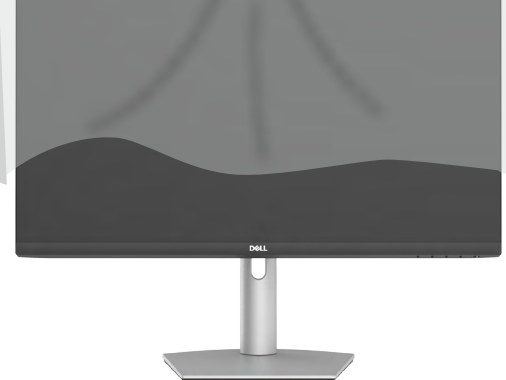

**استخدام اإلمالة والدوران حول المحور واإلطالة الرأسية**

<span id="page-30-0"></span>**ً اشتريته من أي ُ مالحظة: ال تنفذ التعليمات التالية إال للحامل الذي ش ِّ حن مع الشاشة. وإذا كنت توصل حامال مصدر آخر، فاتبع تعليمات اإلعداد المرفقة بالحامل.**

**اإلمالة والدوران حول المحور واإلطالة الرأسية**

بفضل الحامل المرفق مع الشاشة يمكن إمالة الشاشة وتدويرها إلى الزاوية التي توفر أكثر أوضاع المشاهدة راحة.

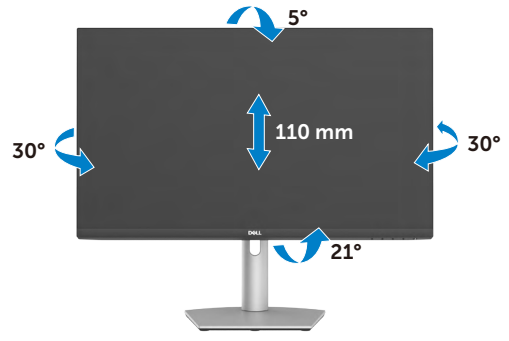

ملا**حظة:** يكون الحامل منفصلاً عند شحن الشاشة من المصنع<sub>.</sub>

# **تدوير الشاشة**

قبل تدوير الشاشة، أطل الشاشة رأسيًا حتى قمة رافع الحامل. أمِل الشاشة للخلف حتى الحد الأقصى لتجنب الضغط على حافتها السفلية.

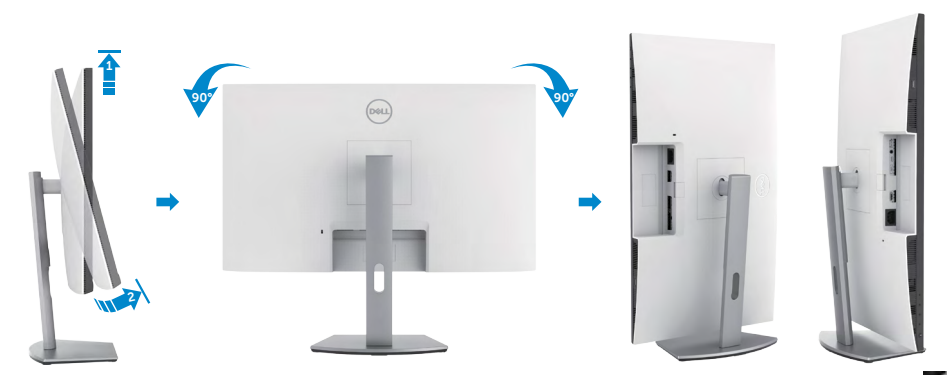

**مالحظة: لتبديل إعداد العرض في كمبيوتر Dell ّ بين الوضعين األفقي والرأسي عند تدوير الشاشة، نزِ ل أحدث إصدار من**  برنامج تشغيل الرسومات وثبّتِه. للتنزيل، انتقل إلى الموقع<u> https://www.dell.com/support/drivers واب</u>حث عن<br>\_\_ **ّ**

**مالحظة: عند العرض في وضع رأسي، قد يتراجع األداء عند استخدام تطبيقات كثيفة الرسومات، مثل األلعاب ثالثية األبعاد.**

# **تهيئة إعدادات العرض في الكمبيوتر بعد التدوير**

بعد تدوير الشاشة، أكمل اإلجراء التالي لتهيئة إعدادات العرض في الكمبيوتر.

<span id="page-31-0"></span>**مالحظة: إذا كنت تستخدم الشاشة مع كمبيوتر آخر غير Dell، فانتقل إلى موقع ويب جهة تصنيع بطاقة الرسومات أو موقع ويب جهة تصنيع الكمبيوتر لالطالع على معلومات حول كيفية تدوير المحتويات المعروضة.**

 **لتهيئة إعدادات العرض:**

- **1-1**انقر بزر الماوس األيمن فوق **Desktop( سطح المكتب(** وانقر على **Properties( خصائص(**.
	- **2-2**حدد عالمة التبويب **Settings( اإلعدادات(** وانقر على **Advanced( متقدم(**.
- **3-3**إذا كنت تستخدم بطاقة رسومات AMD، فحدد عالمة التبويب **Rotation( التدوير(** وحدد التدوير المفضل.
- .**4-4**إذا كنت تستخدم بطاقة رسومات **nVidia**، فانقر على عالمة التبويب **nVidia** في العمود جهة اليسار، وحدد **NVRotate**( تدوير NV), ثم حدد التدوير المفضل.
	- **5-5**إذا كنت تستخدم بطاقة رسومات Intel، فحدد عالمة التبويب Intel، وانقر على **Graphic Properties( خصائص الرسومات(**، وحدد عالمة التبويب **Rotation( التدوير(** ثم حدد التدوير المفضل.

**مالحظة: إذا لم يظهر خيار التدوير أو ال يعمل بشكل صحيح، فانتقل إلى موقع الويب [/com.dell.www://https](https://www.dell.com/support) support ِ ونزل أحدث إصدار من برنامج تشغيل بطاقة الرسومات التي تستخدمها.** 

# **تشغيل كاميرا ويب الشاشة**

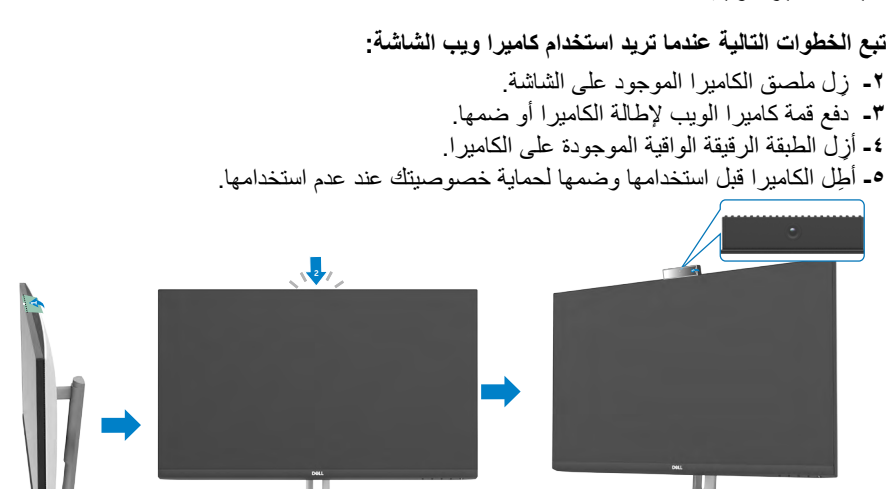

DØLI

<span id="page-32-1"></span>**توصيل الشاشة**

 **تحذير: تبع [تعليمات السالمة](#page-4-1) قبل بدء تنفيذ الخطوات التالية. .**

**لتوصيل الشاشة بالكمبيوتر، اتبع الخطوات التالية:**

**١-١**أوقف تشغيل الكمبيوتر.

ِّ**٢-٢** وصل كابل DisplayPort أو HDMI, وكابل C-USB من الشاشة إلى الكمبيوتر. ّل الشاشة. ِ**٣-٣**شغ

<span id="page-32-0"></span>ّل الكمبيوتر. **٤-٤**حدد مصدر الدخل الصحيح من قائمة المعلومات المعروضة على الشاشة )OSD)، ِ وشغ

**مالحظة: اإلعداد االفتراضي للطراز1,2 DisplayPort, واإلعداد االفتراضي للطراز . قد ال تؤدي بطاقة رسومات 1,1 DisplayPort وظيفة العرض بشكل طبيعي. يرجى الرجوع إلى** 

**توصيل كابل HDMI( شراء اختياري(**

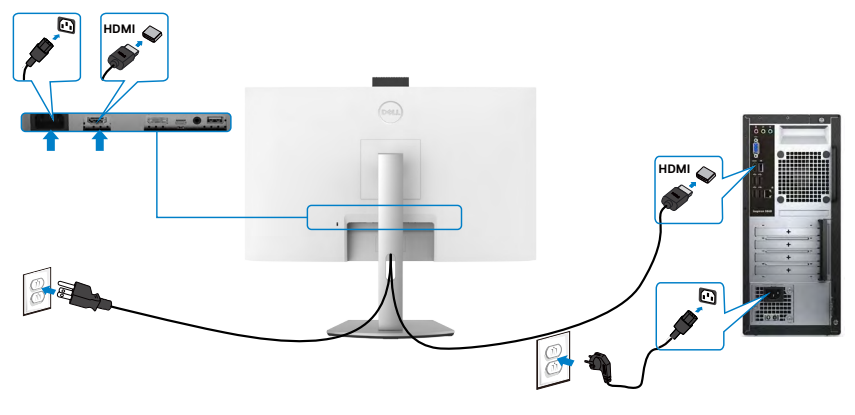

**توصيل كابل DP( شراء اختياري(**

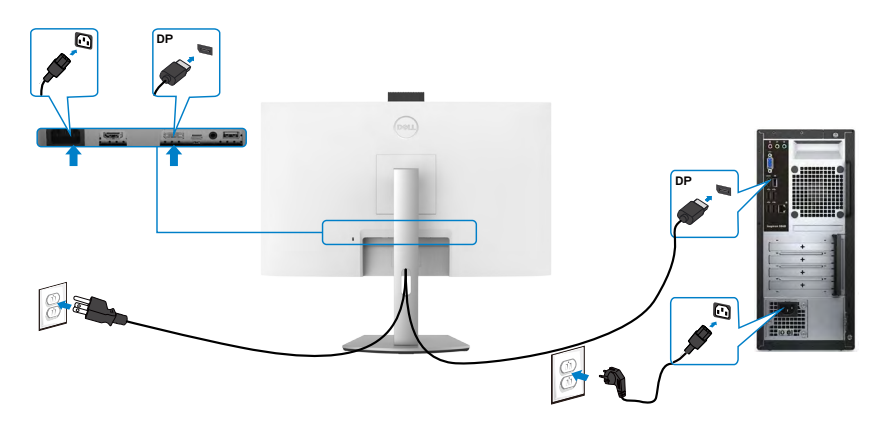

DELI

# **توصيل كبل C-USB**

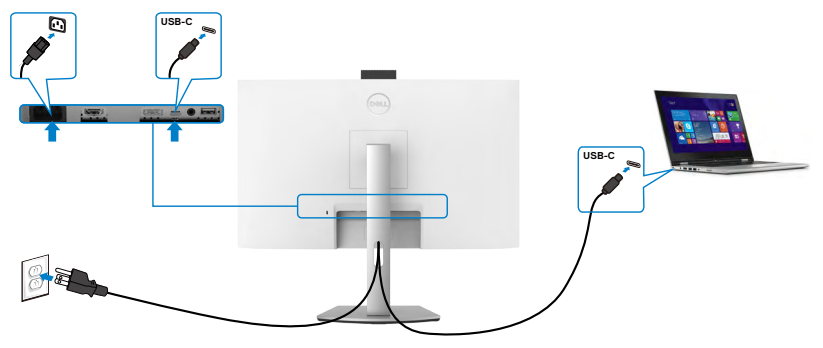

### **منفذ C-USB على شاشتك:**

- ِّ وصل كابل DisplayPort أو USB, وكابل C-USB من الشاشة إلى الكمبيوتر.
	- يدعم Delivery Power( تسليم الطاقة(، مع حاالت تصل إلى 65 وات.

**مالحظة : بغض النظر عن متطلبات الطاقة للكمبيوتر المحمول الخاص بك/استهالكه الفعلي للطاقة أو وقت التشغيل المتبقي للبطارية، فقد تم تصميم الشاشة Dell لتزويد توصيل طاقة يصل إلى 65 وات للكمبيوتر المحمول الخاص بك.**

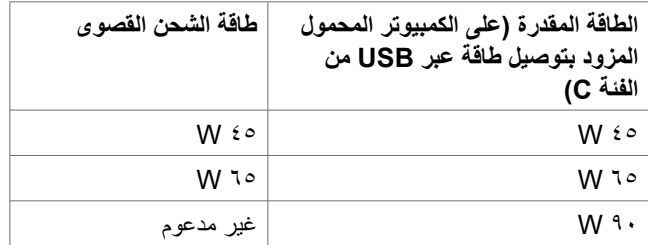

<span id="page-34-0"></span>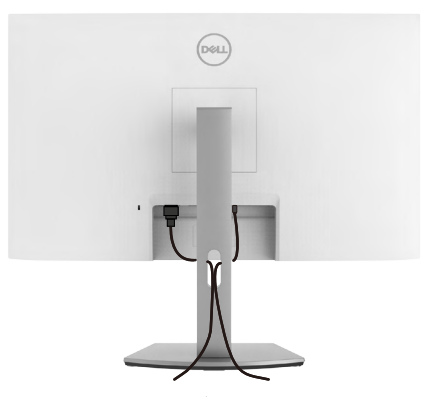

ّ بعد تثبيت جميع الكبالت الضرورية بالشاشة والكمبيوتر، نظِم جميع الكبالت كما هو موضح في الصورة. راجع القسم [توصيل الشاشة](#page-32-1) لالطالع على مزيد من المعلومات حول توصيالت الكبالت.

# **تأمين الشاشة باستخدام قفل Kensington( اختياري(**

وجد فتحة قفل األمان في الجانب السفلي من الشاشة. لمزيد من المعلومات حول مكان فتحة قفل األمان، راجع القسم فتحة قفل الأمان.

للاطلاع على مزيد من المعلومات حول استخدام قفل Kensington (يُشترى بشكل منفصل)، راجع الوثائق التي ُشحن برفقة القفل. ت

> ثَبِّتِ الشاشة في طاولة باستخدام قفل أمان Kensington. ֧֦֧֖֖֖֖֚֚֚֚֚֚֚֡֓֝֬<br>֧֜<u>֓</u>

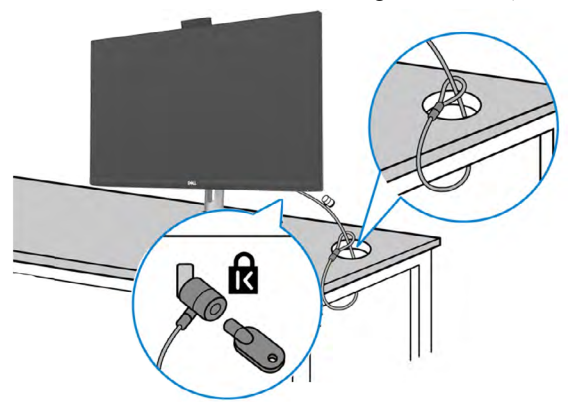

**مالحظةُ: ستخدم الصورة لغرض التوضيح فحسب، وقد يختلف شكل القفل.** 

DELI

## **فك حامل الشاشة**

- <span id="page-35-0"></span> **تنبيه: لمنع حدوث خدوش في شاشة LCD أثناء فك الحامل، تأكد من وضع الشاشة على سطح ناعم ونظيف. ً اشتريته من أي ُ مالحظة: ال تنفذ التعليمات التالية إال للحامل الذي ش ِّ حن مع الشاشة. وإذا كنت توصل حامال مصدر آخر، فاتبع تعليمات اإلعداد المرفقة بالحامل.**
	- **لفك الحامل اتبع ما يلي: 1-1**ضع الشاشة على قطعة قماش أو وسادة ناعمة. **2-2**اضغط مع االستمرار على زر تحرير الحامل. **3-3**ارفع الحامل ألعلى ثم أبعده عن الشاشة.

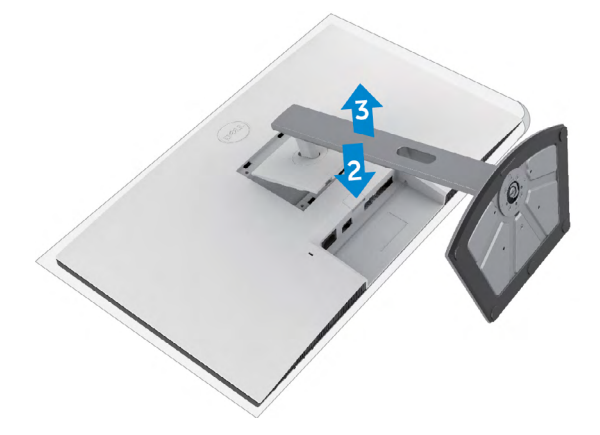

.<br>D¢Ll
## **التثبيت على حائط )اختياري(**

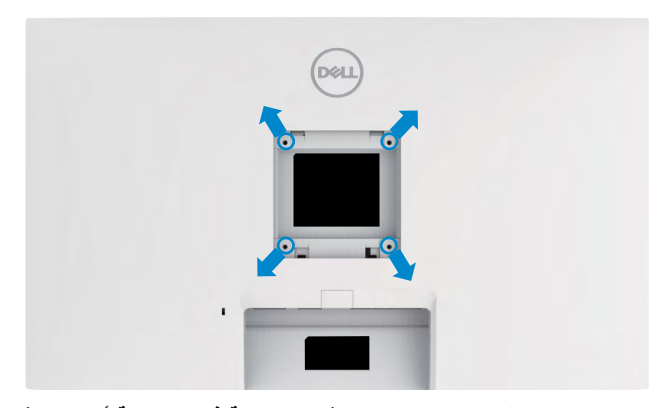

**مالحظة: استخدم مسامير براغي 4M × 11 مم لتثبيت الشاشة في مجموعة أدوات التثبيت بحائط.** ُ راجع التعليمات المرفقة مع مجموعة التثبيت على الحائط المتوافقة مع معايير VESA. **1-1**ضع الشاشة على قطعة قماش أو وسادة ناعمة على منضدة مسطحة ثابتة. ُك الحامل. **2-2**ف ِّت الغطاء البالستيكي. **3-3**استخدم مفك براغي متصالب الرأس من نوع Phillips لفك المسامير األربعة التي تثب ِّت كتيفة التثبيت في مجموعة أدوات التثبيت بحائط ومنها إلي الشاشة. **4-4**ثب ِّت الشاشة علي الحائط باتباع التعليمات في الوثائق المرفقة بمجموعة أدوات التثبيت بحائط. **5-5**ثب **مالحظة: لالستخدام فقط مع كتيفة تثبيت بحائط معتمدة من أندرايترز البراتوريز )UL )أو هيئة المعايير الكندية )CSA )أو معايير السالمة األلمانية )GS )بقدرة تحمل ثقل/حمولة دنيا** - S2422HZ: 15.52 kg (34.20 lb)

- S2722DZ: 20,72 kg (45,68 lb)

**DGL** 

**تشغيل الشاشة**

**تشغيل طاقة الشاشة**

اضغط على الزر لتشغيل الشاشة.

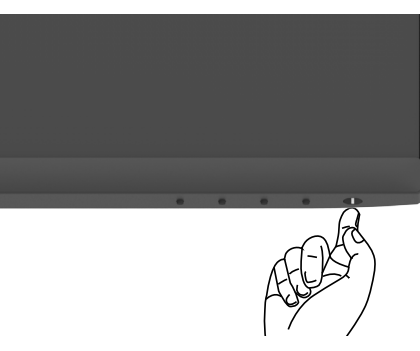

اس<mark>تخدا</mark>م أزرار تحكم اللوحة الأمامية

ستخدم أزرار التحكم في الحافة السفلية للشاشة لضبط مواصفات الصورة المعروضة. عند استخدام أزرار التحكم، تظهر قائمة معلومات معروضة على الشاشة )OSD )تشتمل على قيم رقمية.

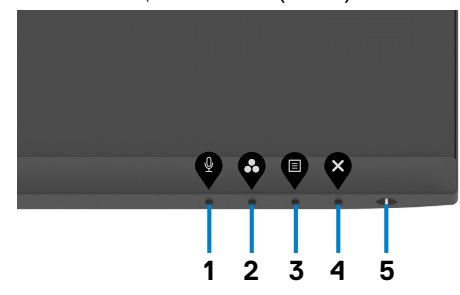

يشرح الجدول التالي وظائف أزرار اللوحة الخلفية:

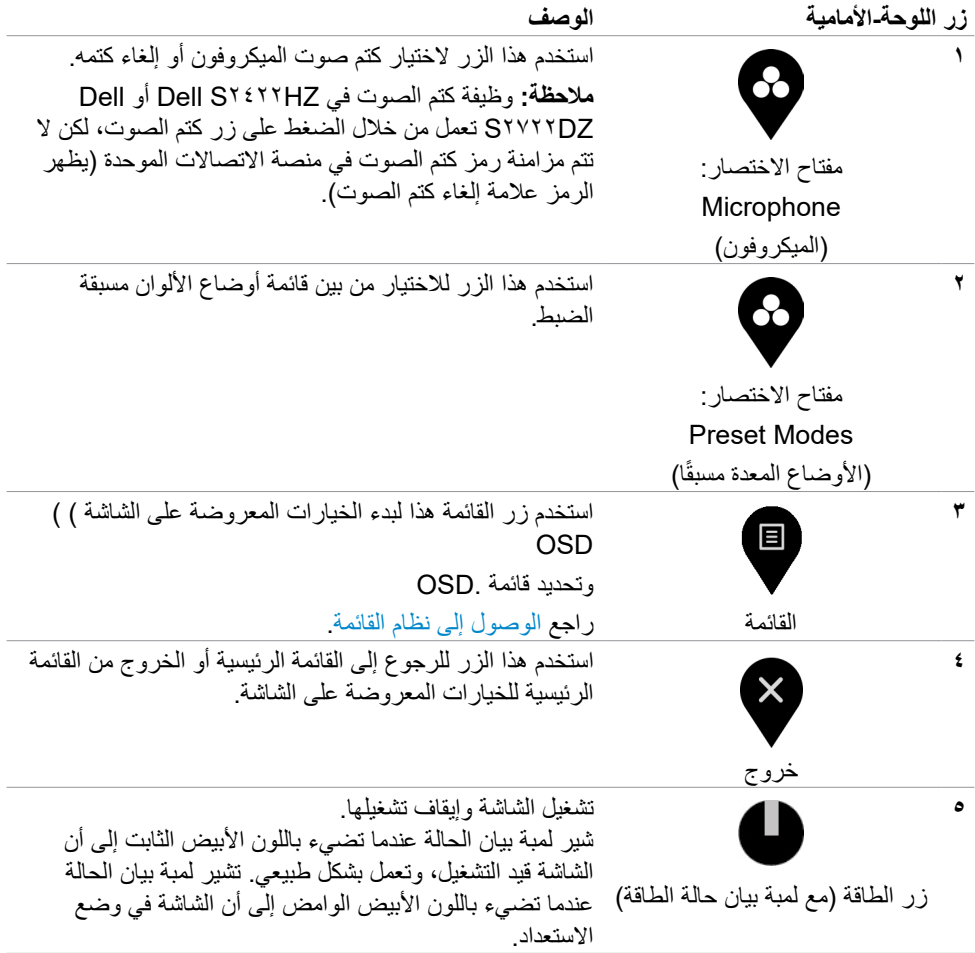

### **استخدام وظيفة قفل قائمة المعلومات المعروضة على الشاشة**

مكنك قفل أزرار التحكم باللوحة الأمامية لمنع الوصول إلى قائمة المعلومات المعروضة على الشاشة و/أو زر الطاقة.

#### **استخدام قائمة القفل لقفل زر واحد أو أكثر**

**1-1**حدد أحد الخيارات التالية:

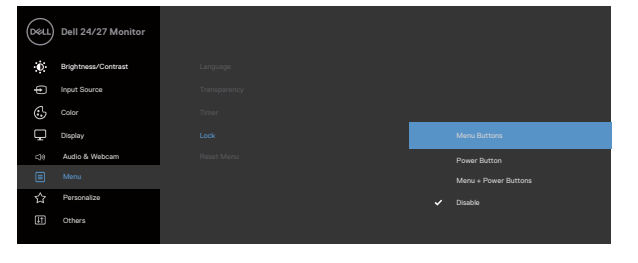

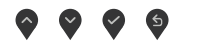

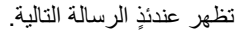

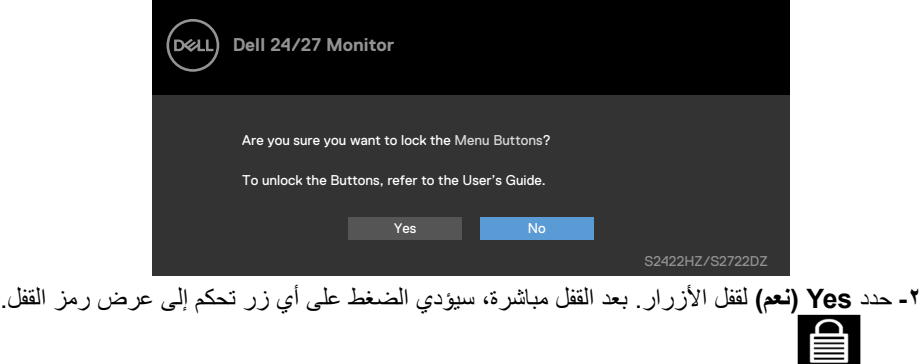

استخدام زر التحكم ف*ي* اللوحة الأمامية لقفل زر واحد أو أكثر

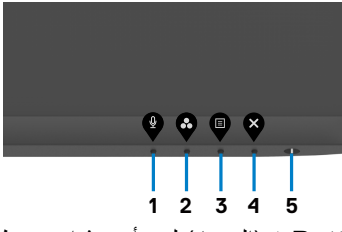

**1-1**اضغط مع االستمرار على **Button 4**( الزر 4 ٍ ( لمدة أربع ثوان وستظهر قائمة على الشاشة.

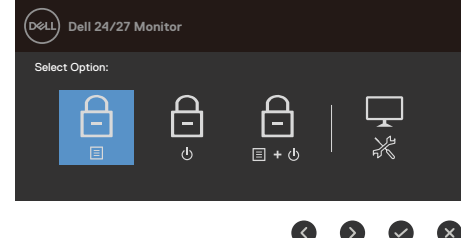

**2-2**حدد أحد الخيارات التالية:

| الخيار ات                | الو صف                                                                                                    |
|--------------------------|----------------------------------------------------------------------------------------------------|
| 白                        | استخدم هذا الخيار لقفل وظيفة قائمة المعلومات المعروضة على<br>الشاشة.                                             |
| قفل أزرار القائمة        |                                                                                                    |
| 台                        | حدد هذا الخيار لقفل زر الطاقة. سيؤدي ذلك إلى منع المستخدم من<br>إيقاف تشغيل الشاشة باستخدام زر الطاقة.           |
| قفل زر التشغيل           |                                                                                                    |
| 白<br>日+小                 | استخدم هذا الخيار لقفل فائمة المعلومات المعروضة على الشاشة وزر<br>الطاقة عندما تكون الشاشة في وضع إيقاف التشغيل. |
| قفل زرى القائمة والتشغيل |                                                                                                    |
|                          | استخدم هذا الخيار لتشغيل التشخيصات المضمنة، راجع التشخيصات<br>المضمنة                                            |
| التشخيصات المدمجة        |                                                                                                    |

(dell

إ**لغاء قفل أزرار التحكم في اللوحة الأمامية** 

ضغط مع االستمرار على **الزر 4** ٍ لمدة أربع ثوان حتى تظهر قائمة على الشاشة. يشرح الجدول التالي خيارات إلغاء قفل أزرار التحكم الموجودة في اللوحة األمامية.

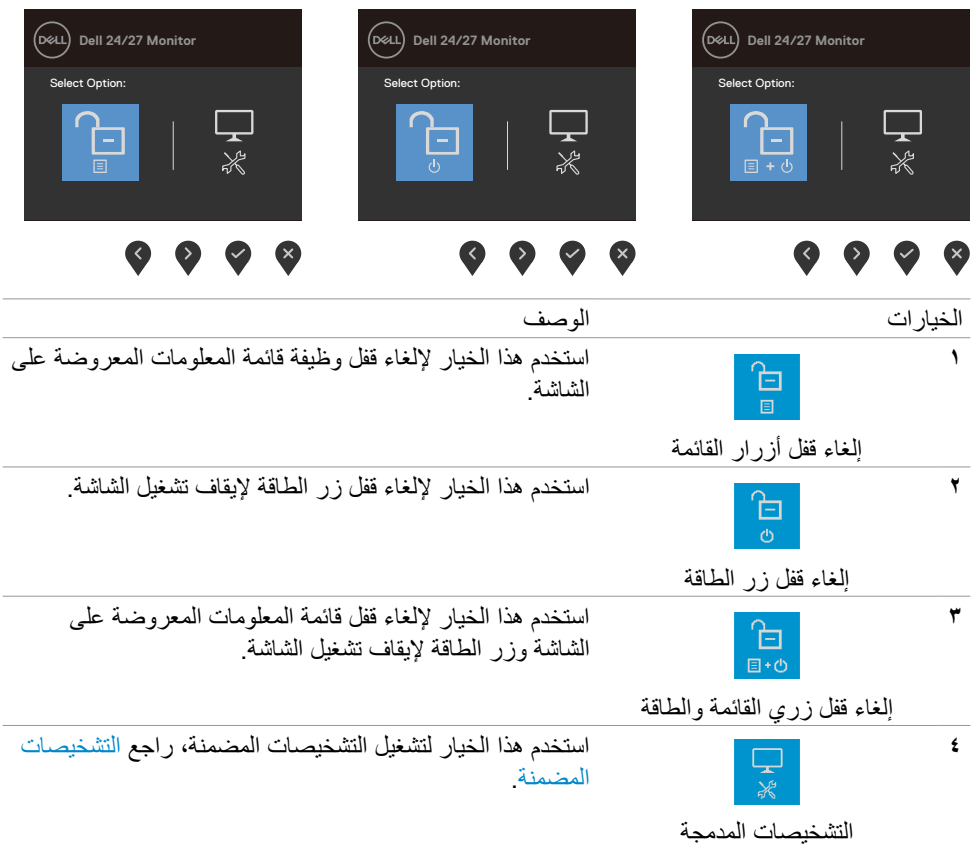

# **زر اللوحة‐األمامية**

استخدم الأزرار في مقدمة الشاشة لضبط إعدادات الصورة.

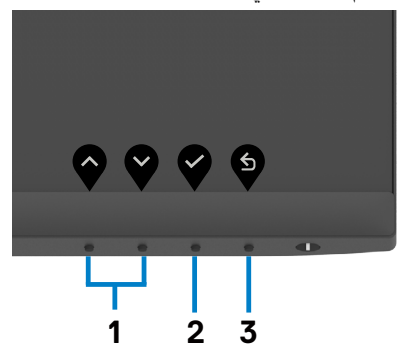

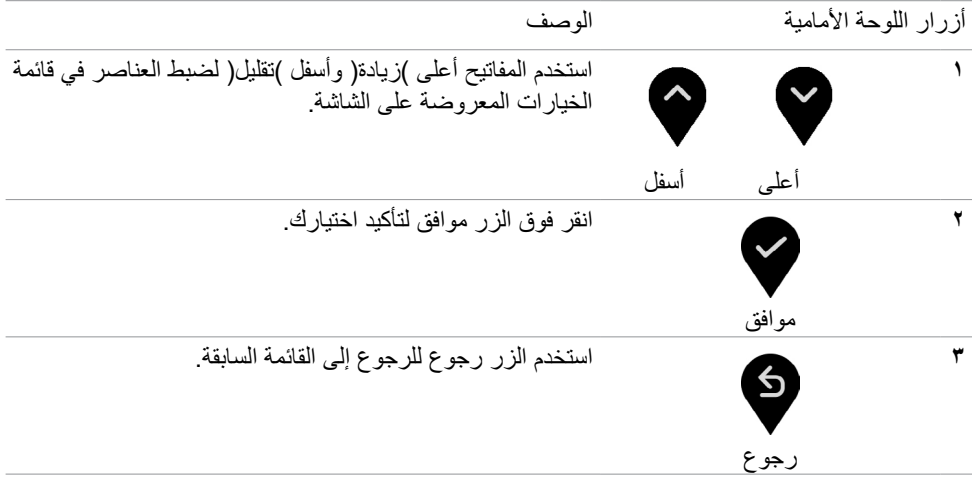

 $(\overline{DCL}$ 

# **استخدام قائمة المعلومات المعروضة على الشاشة )OSD)**

<span id="page-43-1"></span><span id="page-43-0"></span>**الوصول إلى نظام القائمة**

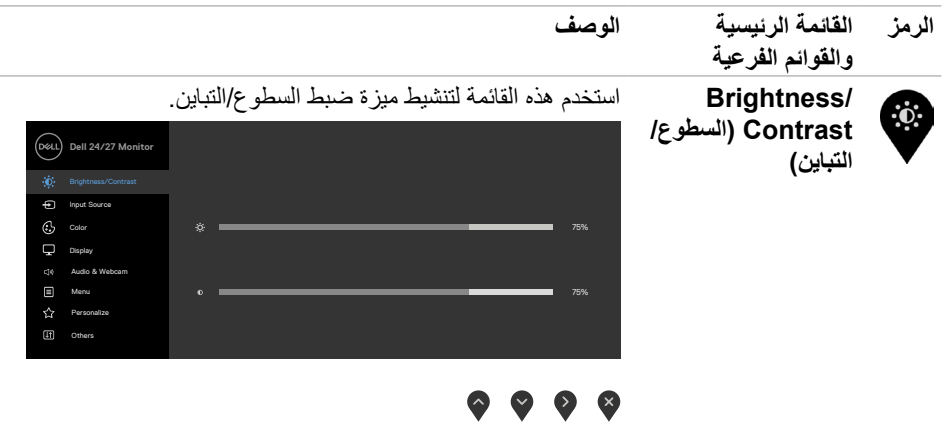

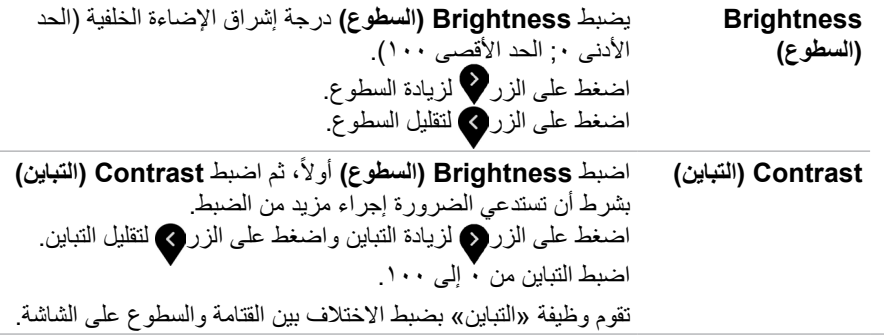

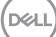

<span id="page-44-0"></span>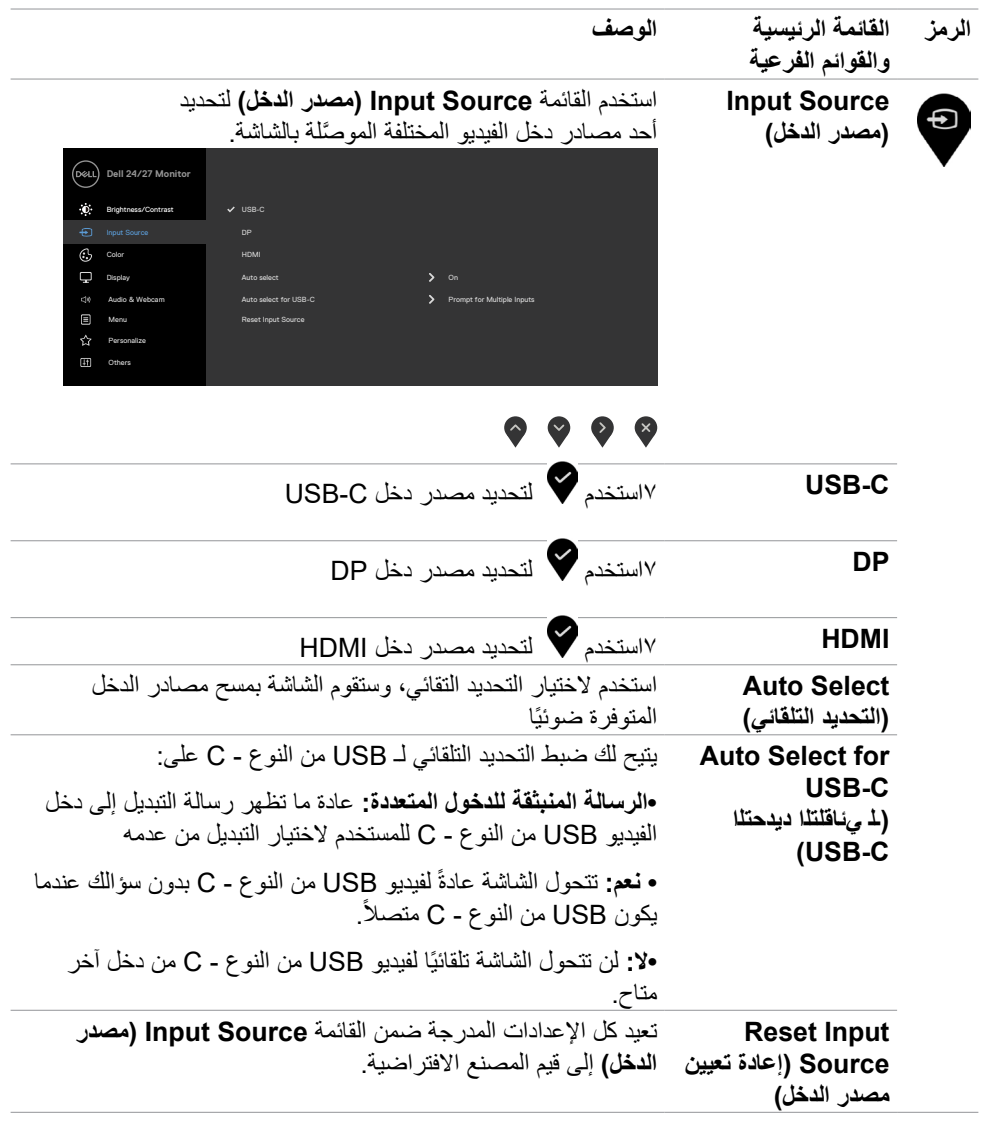

 $(PELL)$ 

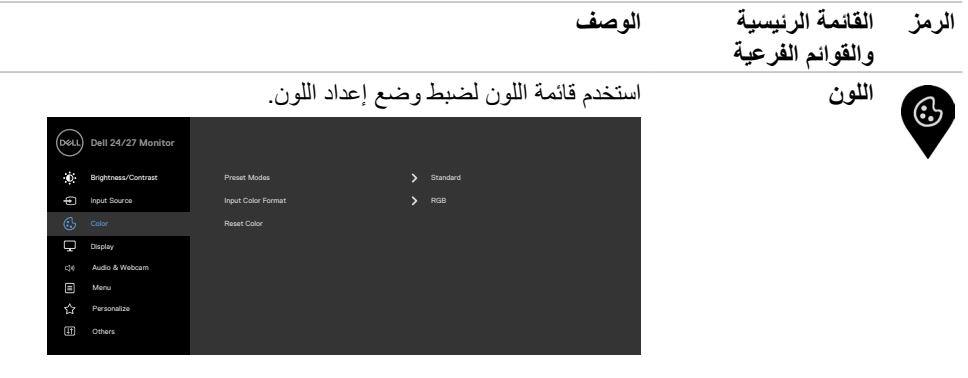

## $\bullet\hspace{0.2cm} \bullet\hspace{0.2cm} \bullet\hspace{0.2cm} \bullet\hspace{0.2cm} \bullet$

**وضع الضبط المسبق** ع**ند تحديد Modes Preset( أوضاع الضبط المسبق(، يمكنك اختيار Standard( قياسي( أو Movie( أفالم( أو FPS( التصويب من منظور الشخص األول( أو RTS( استراتيجية الوقت الفعلي( أو RPG )لعبة تقمص األدوار( أو Warm( دافئ( أو Cool( بارد( أو Custom Color( لون مخصص( من القائمة**.

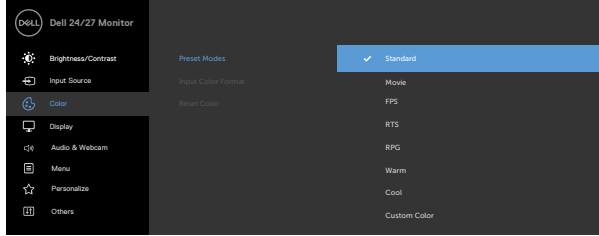

#### $\bullet\bullet\bullet\bullet$

- **قياسي:** إعدادات اللون االفتراضية.هذا هو الوضع مسبق الضبط االفتراضي.
	- **Movie( فيلم(:** ِّ يحمل إعدادات األلوان المثالية لألفالم.
- **FPS( التصويب من منظور الشخص األول(:** ِّ يحمل إعدادات األلوان المثالية لألعاب التصويب من منظور الشخص الأول.
- **RTS( استراتيجية الوقت الفعلي(:** ِّ يحمل إعدادات األلوان المثالية أللعاب استراتيجية الوقت الفعلي
	- **RPG( ألعاب تقمص األدوار(:** ِّ يحمل إعدادات األلوان المثالية أللعاب تقمص الأدوار
- **Warm( دافئ(:** يعرض األلوان بدرجات حرارة لونية أقل. تبدو الشاشة أكثر دفئًا مع إحدى درجات الأحمر أو الأصفر.

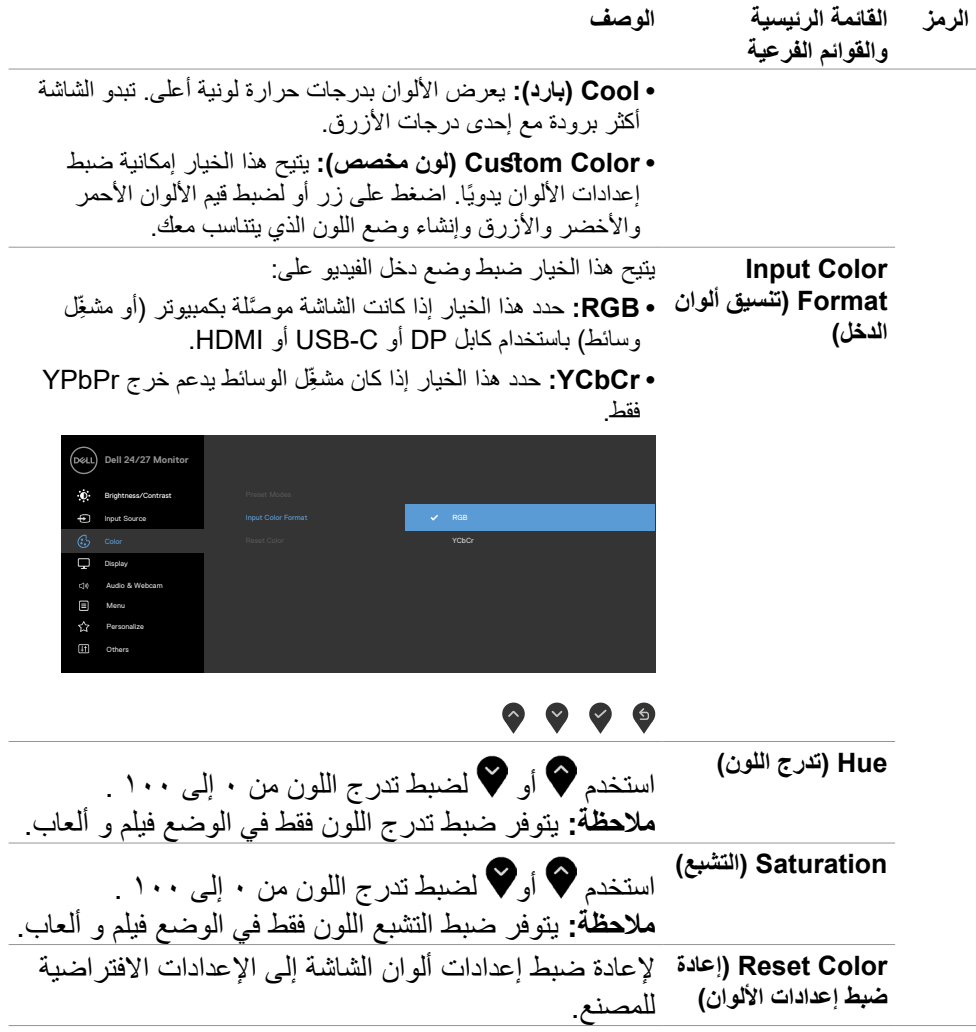

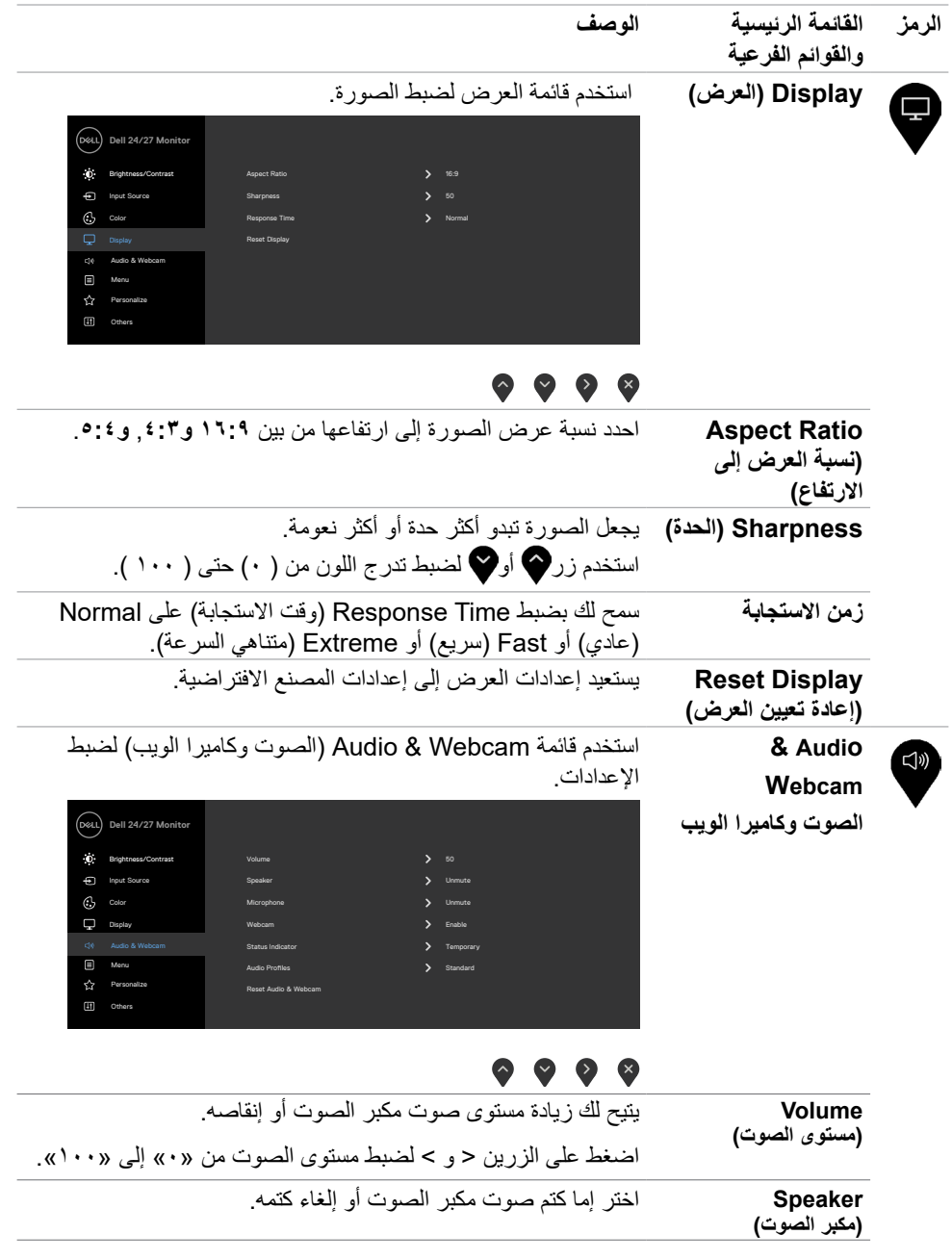

**48** | ةشاشلا ليغشت

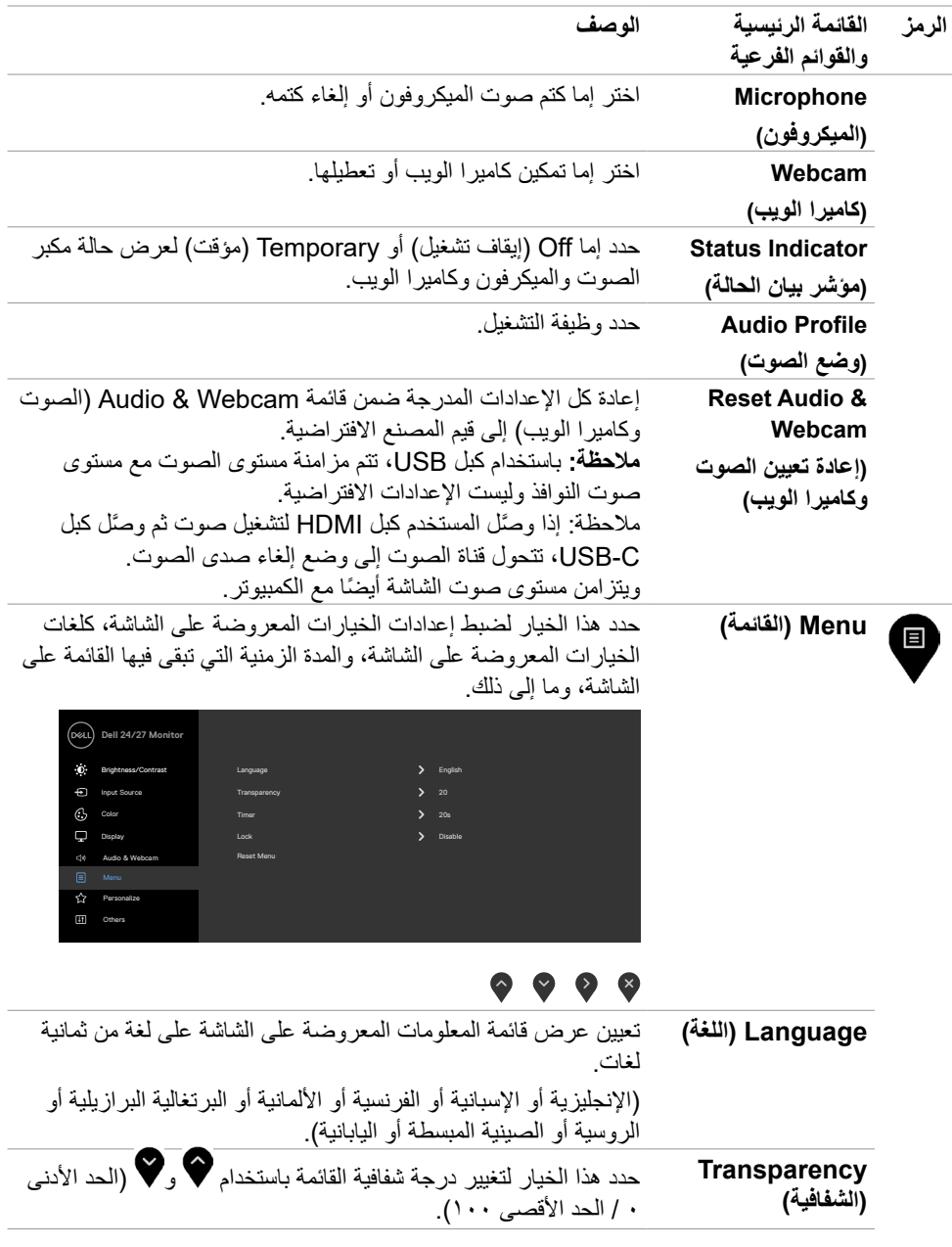

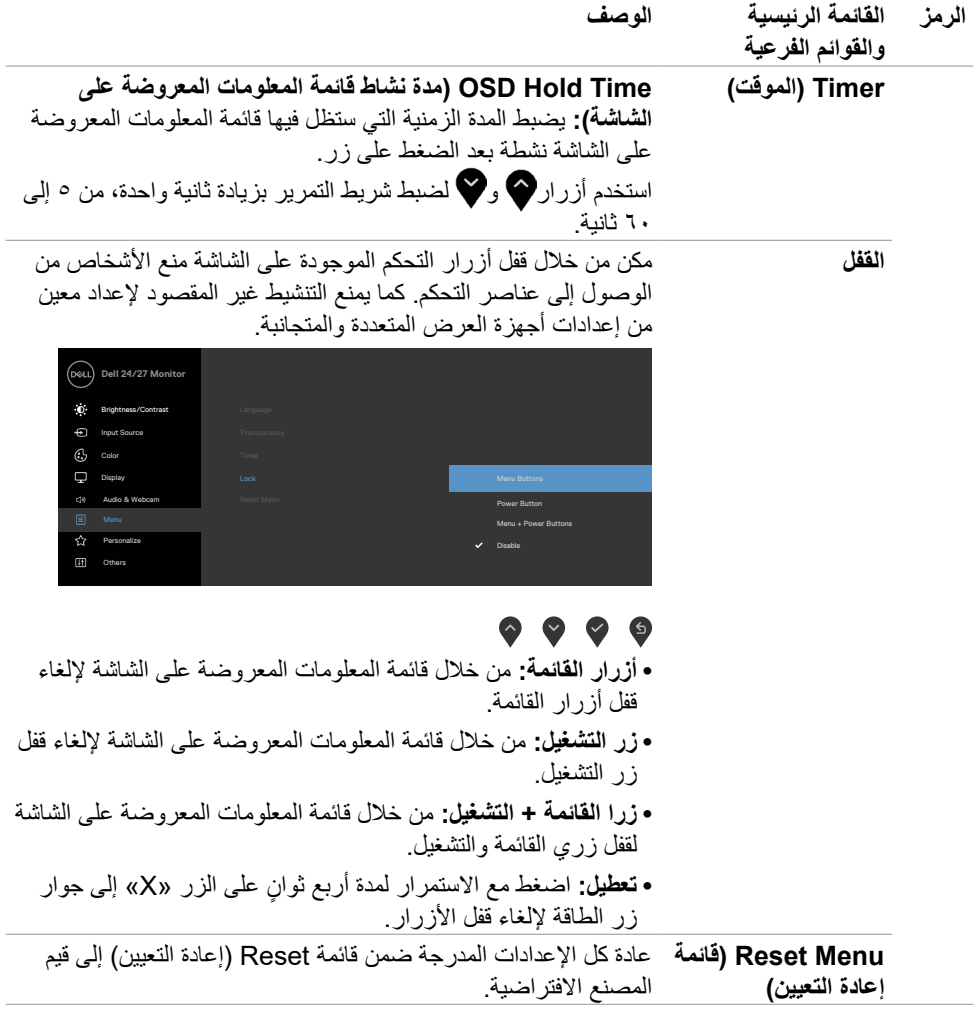

 $($ DELL

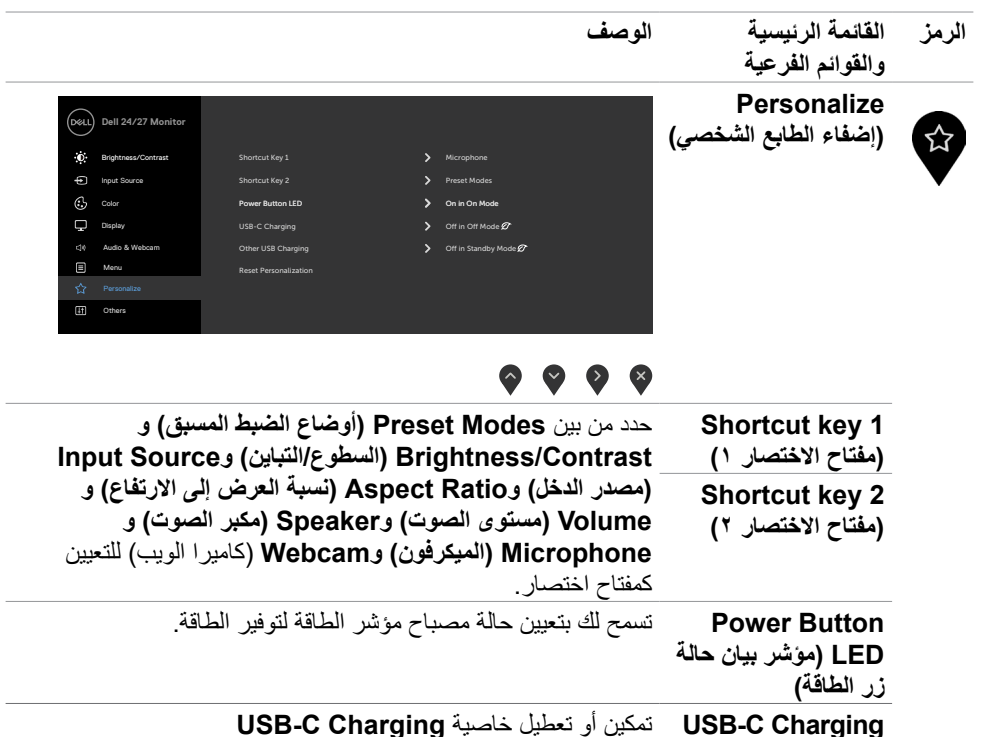

**)شحن USB نوع C قدر(** أثناء وضع إيقاف تشغيل الشاشة.

**USB أخرى(** في وضع استعداد الشاشة.

**الشخصي(** إلى قيم المصنع االفتراضية.

يسمح بتمكين أو تعطيل وظيفة **Charging USB Other( شحن** 

تعيد كل اإلعدادات المدرجة ضمن القائمة **Personalize( إضفاء الطابع** 

**)إعادة تعيين الطابع الشخصي(**

**Personalization**

**)شحن USB نوع C)**

**Other** USB **Charging )شحن USB آخر(**

**Reset**

ةشاشلا ليغشت **| 51**

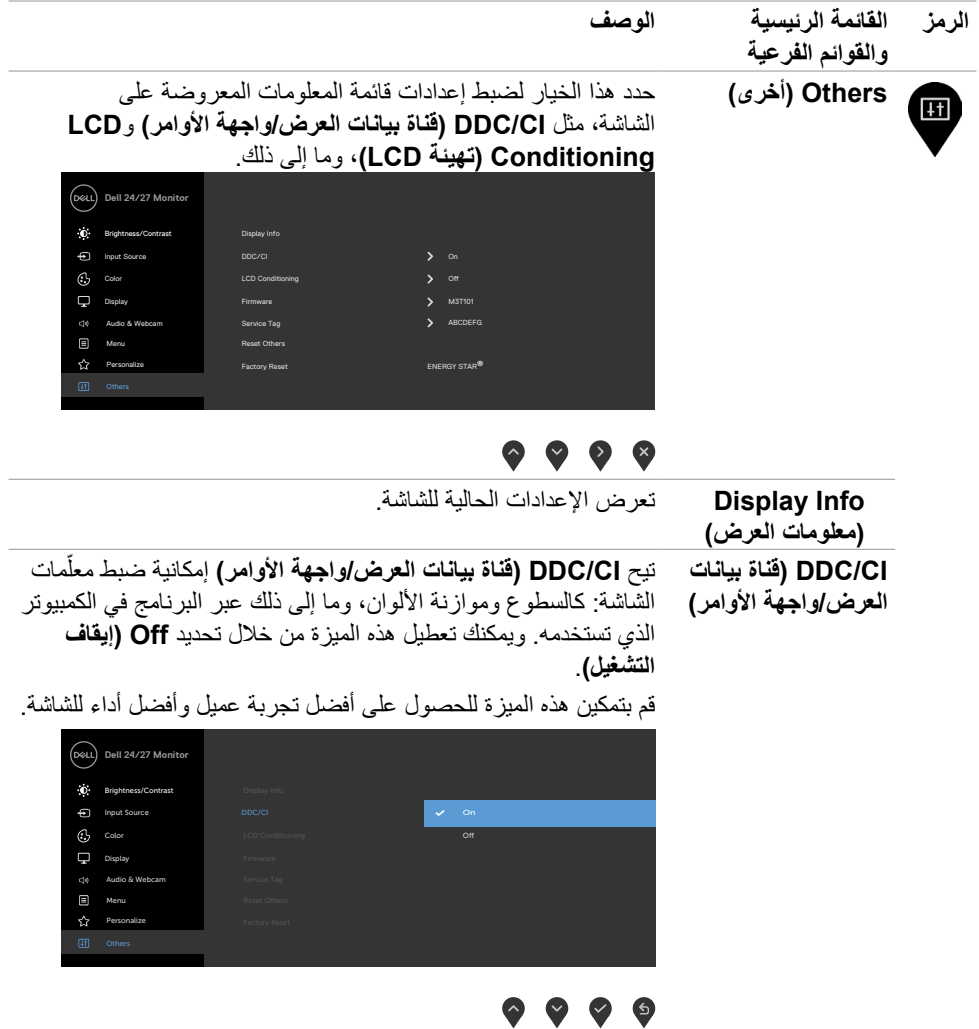

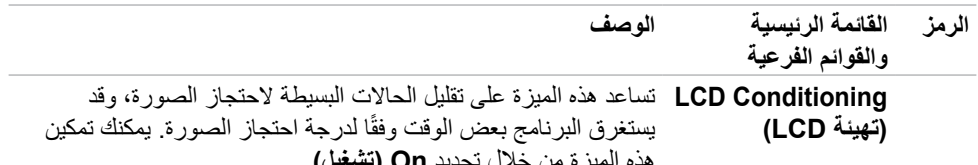

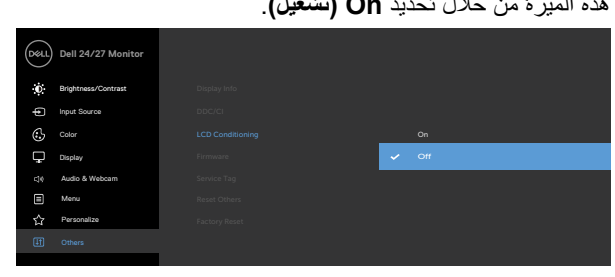

 $\bullet\bullet\bullet\bullet$ 

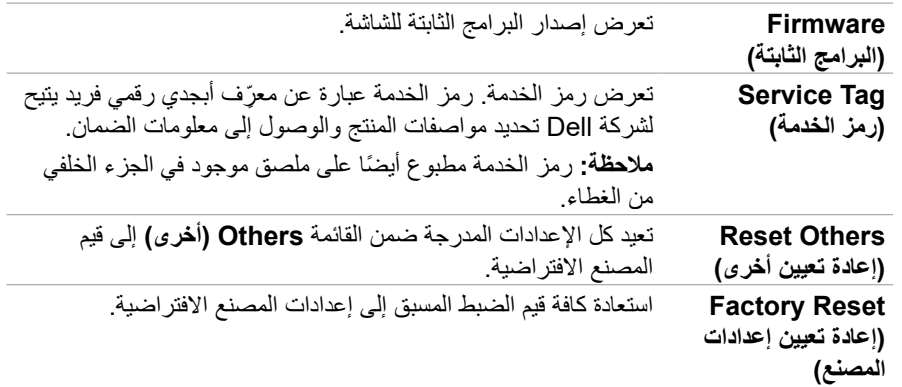

 $(\overline{DCL}$ 

#### **رسائل تحذير قائمة المعلومات المعروضة على الشاشة**

تظهر الرسالة التالية عندما ال تدعم الشاشة وضع دقة بعينه.

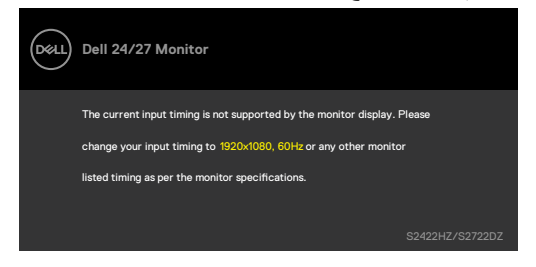

مما يعني أن الشاشة يتعذر عليها التزامن مع اإلشارة التي يتم استالمها من الكمبيوتر. راجع القسم **[مواصفات](#page-10-0) الشاشة** لالطالع على نطاقات التردد األفقي والرأسي القابلة للتوجيه عن طريق هذه الشاشة. الوضع الموصى به 1971 X 1971 (STETHELP) 108177 1936).

تظهر الرسالة التالية قبل تعطيل وظيفة CI/DDC.

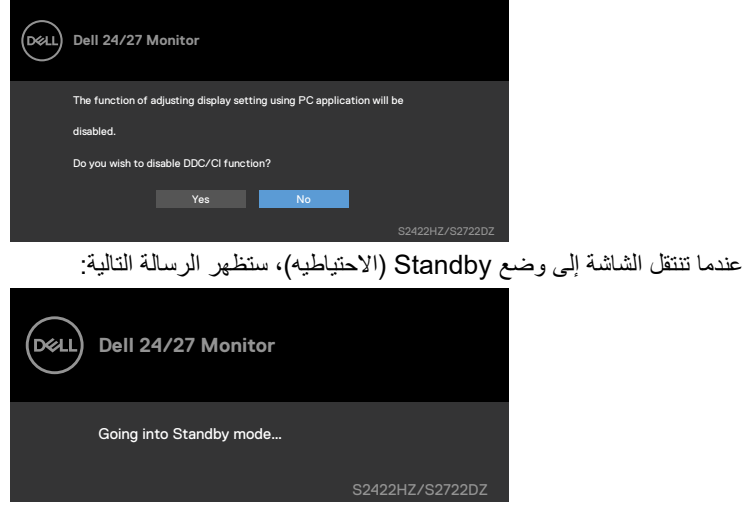

قم بتنشيط جهاز الكمبيوتر والشاشة للوصول إلى **[قائمة المعلومات المعروضة على الشاشة](#page-43-1)**.

.<br>D¢Ll

عندما يكون كبل C-USB َّ لتحميل البيانات غير موصل، يصبح الميكروفون ووحدة كاميرا الويب غير نشطين، وتظهر الرسالة التالية.

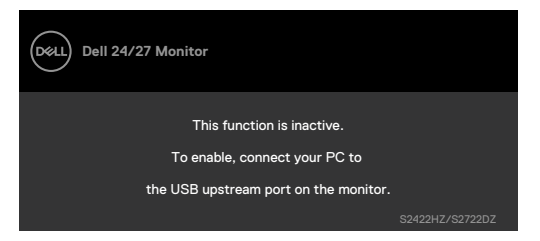

تظهر الرسالة التالية عند تعطيل كاميرا الويب فقط.

ًا، ويمكنك تحديد **»Yes( »نعم(** أو **»again ask not do and ,Yes( »نعم**  يتم تحديد **No( ال(** افتراضي **ً وعدم السؤال مجددا(**.

إذا تم تعيين كل من Audio (الصوت) وWebcam (كاميرا الويب) أو إذا تمت استعادة إعداد المصنع، تظهر ً الرسالة التالية مجددا.

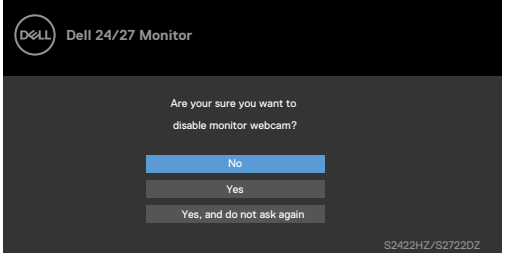

ظهر الرسالة التالية إذا تم تعطيل كاميرا الويب في قائمة المعلومات المعروضة على الشاشة ثم الضغط على كاميرا الويب أو ضمها.

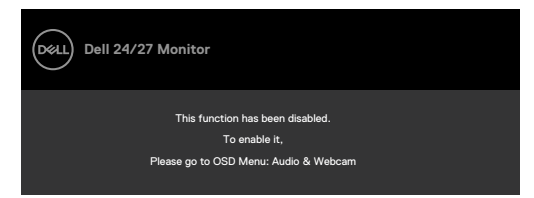

ٍ مؤشر بيان الحالة عبارة عن مربع نصف شفاف محاذ للمنتصف ويظهر في الجزء العلوي من الشاشة لعرض حالة مكبر الصوت والميكروفون وكاميرا الويب.

يظهر مؤشر بيان الحالة لمدة ثانيتين عند تغيير حالة مكبر الصوت أو الميكروفون أو كاميرا الويب أو انبثاق وحدة كاميرا الويب للداخل أو الخارج.

**D**&LI

ذا أردت تعطيله، فحدد «Audio & Webcam (الصوت وكاميرا الويب)->Status Indicator (مؤشر بيان الحالة)-Off< (إيقاف تشغيل)» في قائمة المعلومات المعروضة على الشاشة.

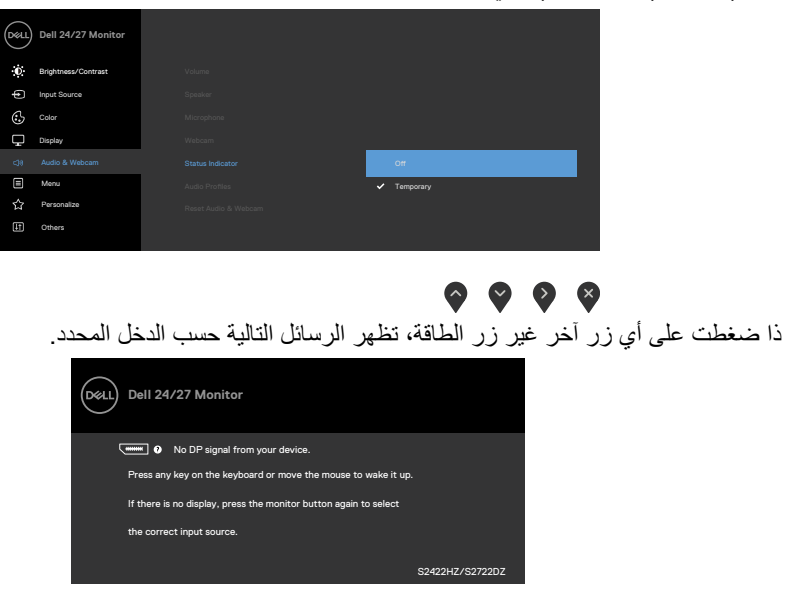

يتم عرض رسالة أثناء توصيل كبل يدعم وضع التشغيل المتناوب DP بالشاشة في الظروف التالية:

- عند ضبط االختيار التلقائي لـ **C-USB** على Inputs Multiple for Prompt ُ( طلب مداخل متعددة(
	- عند توصيل كبل C-USB بالشاشة

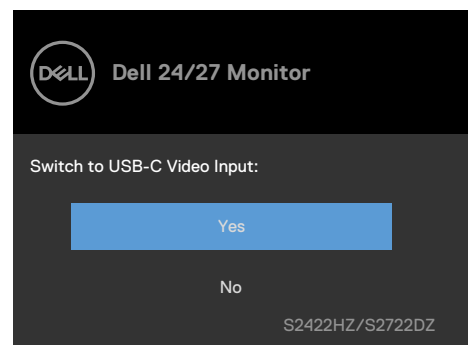

DELI

ظهر الرسالة التالية إذا حددت عناصر **Factory Reset** (إعادة تعيين إعدادات المصنع) في Other (أخرى) ضمن قائمة المعلومات المعروضة على الشاشة.

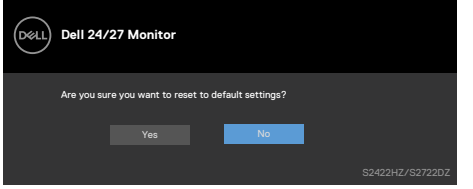

تظهر الرسالة التالية عند تحديد "**Yes**( "نعم( إلعادة تعيين اإلعدادات االفتراضية.

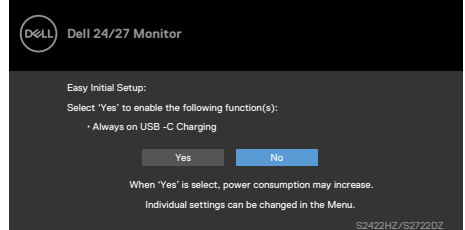

ظهر الرسالة التالية عند تحديد عناصر **Mode Standby in On**( التشغيل في وضع االستعداد( في Personalize( إضفاء الطابع الشخصي( ضمن المعلومات المعروضة على الشاشة.

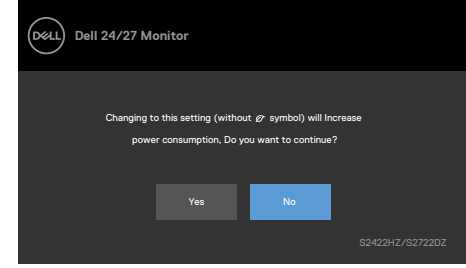

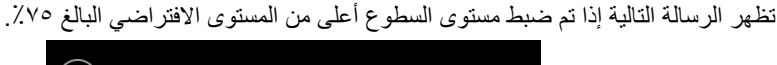

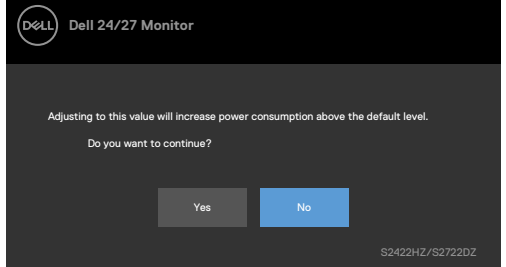

- عندما يحدد المستخدم »نعم«، تظهر رسالة الطاقة مرة واحدة فقط.
- عندما يحدد المستخدم »ال«، ستنبثق رسالة تحذير الطاقة مرة أخرى.

DELI

 ستظهر رسالة تحذير الطاقة مرة أخرى عندما يعيد المستخدم اإلعدادات إلى قيم المصنع من قائمة المعلومات المعروضة على الشاشة.

ظهر مربع الحوار التالي إذا تم تحديد دخل C-USB أو DP أو HDMI ولم يتم توصيل الكبل المناسب.

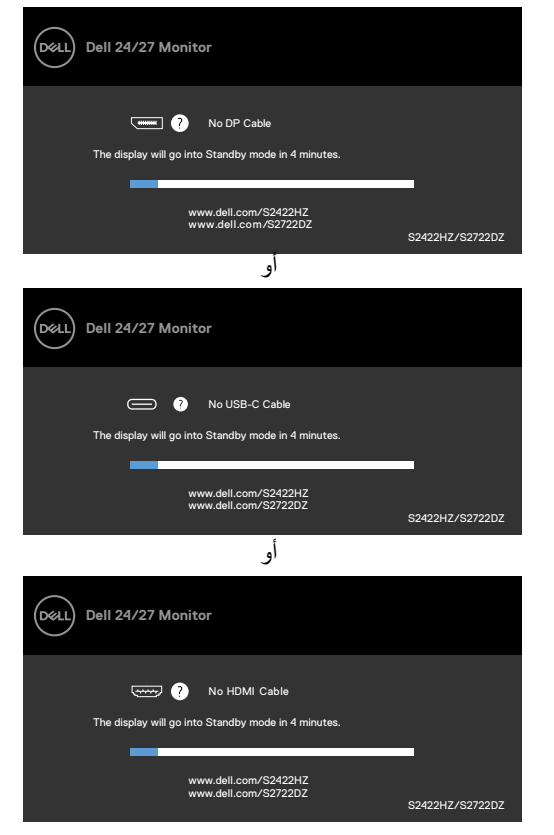

**مالحظة**:كي يعمل الميكروفون وكاميرا الويب، يجب توصيل كبل تحميل البيانات C-USB إلى C من الكمبيوتر إلى الشاشة.

راجع **[استكشاف األخطاء وإصالحها](#page-66-0)** لمعرفة المزيد من المعلومات.

**تعيين الدقة القصوى**

- في 7 Windows أو 8 Windows أو 8,1 Windows:
- **١-١**في 8 Windows أو 8,1 Windows فقط, حدد لوحة سطح المكتب للتبديل إلى سطح المكتب التقليدي. في Vista Windows و7 Windows، تجاوز هذه الخطوة.
	- **٢-٢**انقر بزر الماوس األيمن على سطح المكتب وانقر على **Resolution Screen( دقة الشاشة(**.
		- **٣-٣**نقر على القائمة المنسدلة Resolution Screen( دقة الشاشة( وحدد 1920 x 1080  $(SYYYYDZ)$ )  $122.2$   $X 301.$   $(SY2YYHZ)$ 
			- **٤-٤**انقر على **OK( موافق(**.
				- في 10 Windows:
	- **١-١**انقر بزر الماوس األيمن على سطح المكتب ثم انقر على **Settings Display( إعدادات العرض(**.
		- **٢-٢**انقر على **settings display Advanced( إعدادات العرض المتقدمة(**.
- **٣-٣**انقر على القائمة المنسدلة **Resolution( الدقة(** وحدد 1920 x 1080( HZ2422S)2560/ x 1440 SYVYYDZ))
	- **٤-٤**انقر على **Apply( تطبيق(**.

إذا لم تشاهد درجة الدقة 1920 x 1080( HZ2422S)2560/ x 1440( )DZ2722S. ضمن الخيارات، فقد يلزم تحديث برنامج تشغيل الرسومات. وحسب الكمبيوتر الذي تستخدمه، أكمل أحد اإلجراءات التالية:

- **١-١**في حالة استخدام كمبيوتر مكتبي أو محمول من Dell, انتقل إلى **[/com.dell.www://https](https://www.dell.com/support) [support](https://www.dell.com/support)** ّ ، وأدخل رمز الخدمة، ونزِ ل أحدث إصدار من برنامج تشغيل بطاقة الرسومات التي تستخدمها.
	- **٢-٢**في حالة استخدام كمبيوتر آخر غير Dell( محمول أو مكتبي(:
- ّ انتقل إلى موقع ويب الدعم التابع لجهة تصنيع الكمبيوتر، ونزل أحدث إصدارات برامج تشغيل الرسومات. ِ
	- ّ انتقل إلى موقع ويب الدعم التابع لجهة تصنيع بطاقة الرسومات، ونزل أحدث إصدارات برامج تشغيل ِ الرسومات.

**D**&LI

## **إعداد Hello Windows**

في 10 Windows:

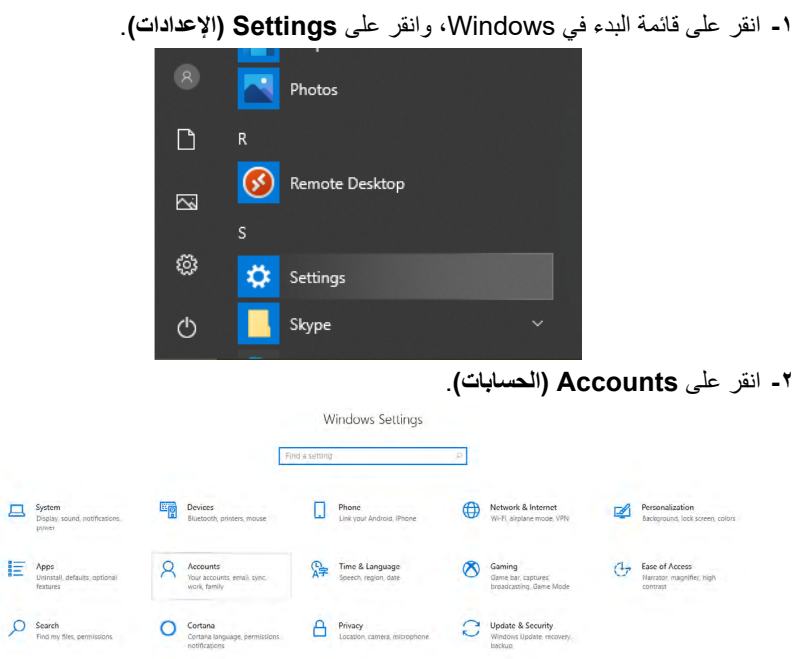

**٣-٣**انقر على **options in-Sign( خيارات تسجيل الدخول(**. يجب عليك إعداد رمز PIN قبل التمكن من التسجيل في Windows Hello .

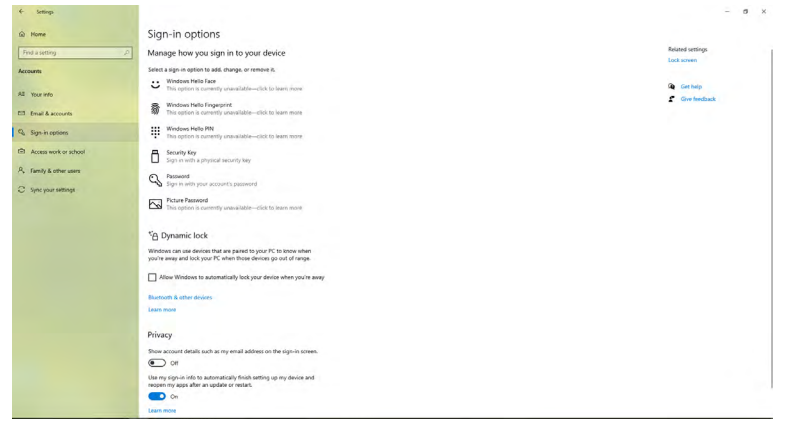

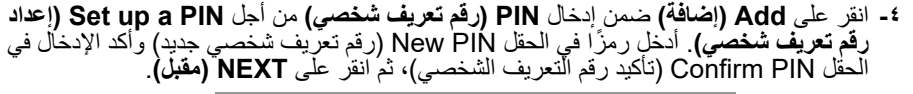

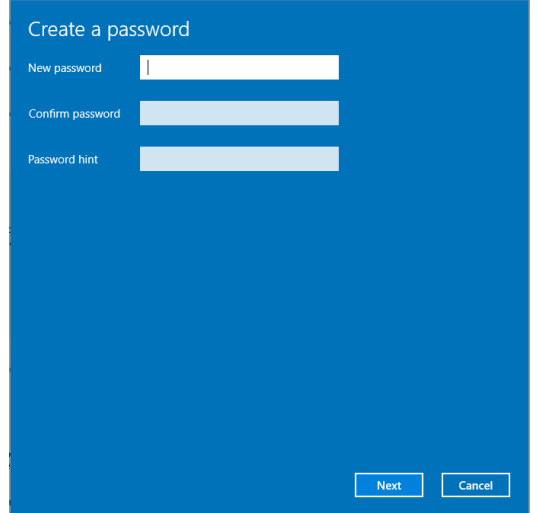

بعد االنتهاء من تعيين رمز PIN، سيتم إلغاء قفل خيارات إعداد Hello Windows.

**٥-٥**انقر على **up Set( إعداد(** في **Hello Windows**، وادخل **setup Hello Windows( إعداد Hello Windows)**.

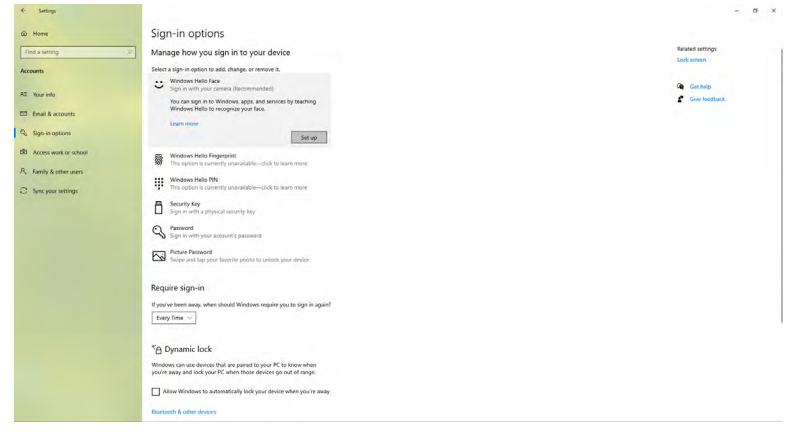

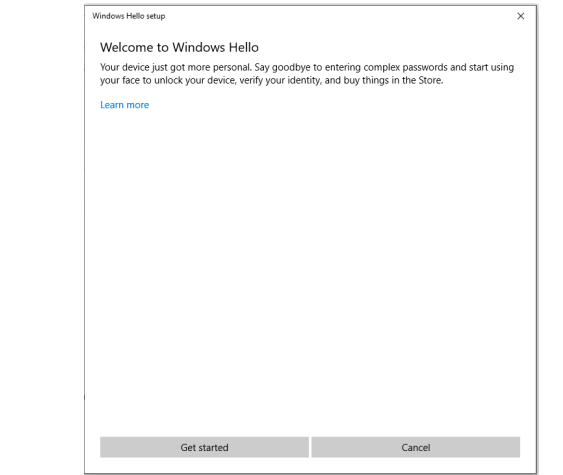

**٧-٧**استمر في النظر إلى الشاشة واضبط وضعيتك بحيث يكون وجهك في منتصف اإلطار الذي يظهر في الشاشة. وستسجّل كاميرا الويب وجهك بعدئذٍ.

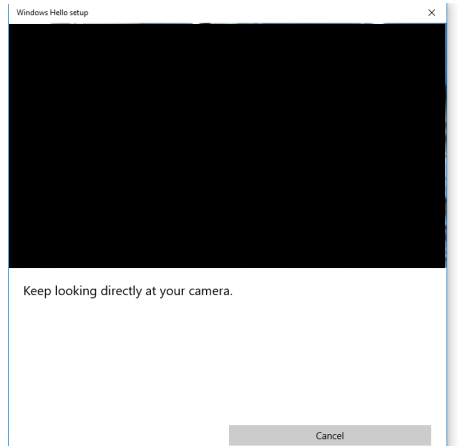

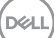

**٨-٨**عند ظهور الرسالة التالية، انقر على **Close( إغالق(** للخروج من **setup Hello Windows )إعداد Hello Windows)**.

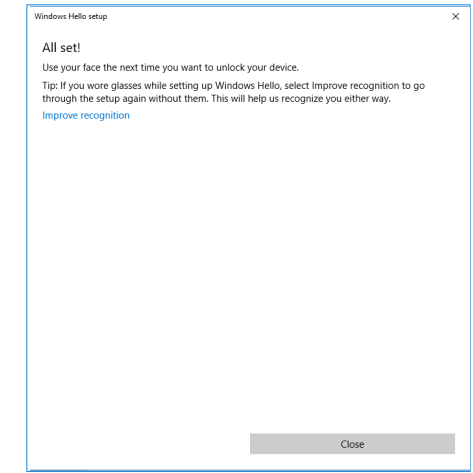

**٩-٩**بعد اكتمال عملية إعداد Hello Windows ً , يمكنك أيضا تحسين ميزة التعرف. انقر على **Improve recognition( تحسين التعرف(** إذا لزم األمر.

### **تمكين كاميرا الويب في الشاشة**

ِّ لكي تعمل كاميرا الويب، وصل كبل C-USB إلى C-USB المرفق بين الكمبيوتر والشاشة. إذا كان الكمبيوتر ال يدعم USB-C, فاستخدم كبل USB Type-A إلى USB-C (يُباع بشكل منفصل). اتبع الخطوات التالية لتمكين كاميرا الويب في الشاشة:

- **١-١**تأكد من توصيل كبل USB بين الكمبيوتر والشاشة.
	- **٢-٢**ادفع قمة كاميرا الويب لكي تنبثق الكاميرا.

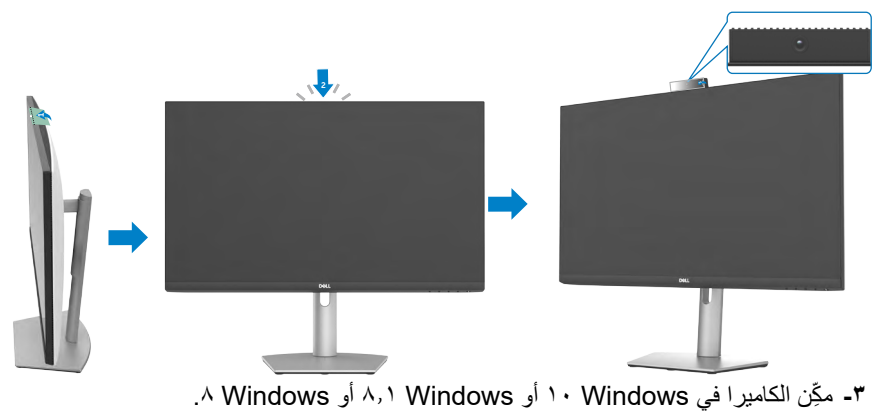

- **١-١**انقر بزر الماوس األيمن على Start( ابدأ( وحدد Settings( اإلعدادات(.
- **٢-٢**في Settings Windows( إعدادات Windows), انقر على Privacy( الخصوصية(.
	- **٣-٣**في الجزء األيسر، انقر على Camera( الكاميرا(.
- **٤-٤**تأكد من تمكين camera your access to apps Allow( السماح للتطبيقات بالوصول إلى الكاميرا التابعة لك).
- بالوصول إلى الكاميرا التابعة لك(. **٥-٥**مرر ألسفل وتأكد من تمكين camera your access to apps Allow( السماح للتطبيقات
	- ّمكن كاميرا الويب في قائمة المعلومات المعروضة على الشاشة )OSD )للشاشة. ِ**٦-٦**
- **٧-٧**تأكد من أن Webcam RGB Monitor DELL هي الكاميرا االفتراضية في تطبيقات مثل Teams Microsoft أو Skype أو Zoom. لمعرفة كيفية تغيير إعدادات كاميرا الويب في تلك التطبيقات، انتقل إلى موقع ويب مصنِّع البرامج. ّ

**٨-٨**

### **تمكين مكبر الصوت في الشاشة**

اتبع الخطوات التالية عندما يكون الكمبيوتر التابع لك موصَّلاً بعدة مكبرات صوت وإذا أردت تمكين مكبر صوت الشاشة وتعيينه ليكون مكبر الصوت االفتراضي:

- **١-١**تأكد من توصيل كبل HDMI أو DisplayPort, أو C-USB بين الكمبيوتر والشاشة. ُشحن الشاشة وبرفقتها كبل توصيل من C-USB إلى C-USB؛ أما كبل HDMI أو **مالحظة:** ت DisplayPort فيجب شراؤه بشكل منفصل.
- ِّن جهاز التشغيل أو الخرج االفتراضي. **٢-٢**عي أ- في شريط المهام، انقر بزر الماوس الأيمن على رمز مستوى الصوت أو مكبر الصوت في منطقة الإشعارات وحدد Open Sound settings (فتح إعدادات الصوت).

ب- ضمن Choose your output device (اختيار جهاز الخرج), حدد Echo Canceling HZ2422S Speakerphone أو DZ2722S Speakerphone Canceling Echo إذا تم تعيين جهاز الخرج الافتراضي على DELL S۲٤٢٢HZ أو DELL S۲۷۲۲DZ, فلا يتم دعم الميكرفون المدمج في الشاشة. جهاز خرج HZ2422S DELL أو DZ2722S DELL مناسب لتشغيل الصوت فقط.

ج- انقر على رمز مستوى الصوت او مكبر الصوت في منطقة الإشعارات وعيّن مستوى الصوت الذي<br>نفضله. ֧֧֧֧֧֧֧֧֧֧֧֧֧֧֧֧֧֧֡֓֓֓֓֓֓֓֓֓֓֓֓֬֓֓֓֬֜**֓** 

- ِ **٣-٣** كتم صوت مكبر الصوت في قائمة المعلومات المعروضة على الشاشة )OSD )للشاشة. ألغ
- ِّن مستوى الصوت على 100 في قائمة المعلومات المعروضة على الشاشة )OSD )للشاشة. **٤-٤**عي
- **٥-٥**تأكد أن HZ2422S Speakerphone Canceling Echo أو Canceling Echo DZ2722S Speakerphone هو جهاز التشغيل أو الخرج االفتراضي في تطبيقات مثل Teams Microsoft أو Skype أو Zoom. لمزيد من المعلومات حول تغيير إعدادات مكبر الصوت أو مستوى الصوت في تلك التطبيقات، انتقل إلى موقع ويب مصنِّع البرامج. ֖֖֧֧֧֧֧֧֧֧֧֧֧֧֪֚֚֚֚֚֚֚֚֚֚֚֚֚֚֚֚֚֚֚֡֡֡֡֡֬֓֝֬֝֓֝֬֝֬֝֓֝֬֓֬֝֬֓֝֬֝֬
	- **٦-٦**اضبط إعدادات مستوى صوت مكبر الصوت في تطبيقات مثل Teams Microsoft أو Skype أو Zoom. لمزيد من المعلومات حول تغيير إعدادات مستوى الصوت في تلك التطبيقات، انتقل إلى موقع ويب مصنِّع البرامج. ֖֖֖֧֪֪ׅ֧֧֧֧֧֧֧֚֚֚֚֚֚֚֚֚֚֚֚֚֚֚֚֚֚֡֝֝֝֝֝֓֝֓֝֬֝֬֝֓֝֬֝֓֝֬֝֓֓֝֬֝֓֞֞֝֬֝֬

ةشاشلا ليغشت **| 65**

DELI

## **تمكين الميكروفون في الشاشة**

ِّ لكي يعمل الميكروفون المضمن في الشاشة، وصل كبل C-USB إلى C-USB المرفق بين الكمبيوتر والشاشة. إذا كان الكمبيوتر لا يدعم USB-C, فاستخدم كبل USB Type-A إلى USB-C (يُباع بشكل منفصل). اتبع الخطوات التالية عندما يكون الكمبيوتر التابع لك موصَّلاً بعدة ميكروفونات وإذا أردت تمكين ميكروفون الشاشة وتعيينه ليكون الميكروفون االفتراضي: **١-١**تأكد من توصيل كبل USB بين الكمبيوتر والشاشة. ِّن جهاز الدخل أو التسجيل االفتراضي في Windows Microsoft. **٢-٢**عي أ- انقر بزر الماوس الأيمن على رمز مستوى الصوت في منطقة الإشعارات (الركن السفلي الأيمن) وحدد devices Recording( أجهزة التسجيل(. ب- حدد Echo Canceling Microphone S۲٤۲۲HZ او Echo Canceling

Microphone S۲۷۲۲DZ ليكون جهاز التسجيل وانقر على OK (موافق).

- ِ **٣-٣** كتم صوت الميكروفون في قائمة المعلومات المعروضة على الشاشة )OSD )للشاشة. ألغ
- **٤-٤**تأكد أن HZ2422S Microphone Canceling Echo أو Canceling Echo DZ2722S Microphone هو الميكروفون االفتراضي أو جهاز اإلدخال في تطبيقات مثل Teams Microsoft أو Skype أو Zoom. لمعرفة كيفية تغيير إعدادات الميكروفون أو إعدادات الدخل في تلك التطبيقات، انتقل إلى موقع ويب مصنّع البر امج ّ
- ـ **0-** اضبط إعدادات مستوى صوت الميكروفون والغ كتم صوت الميكروفون في تطبيقات مثل Microsoft<br>ـ Tooma أي Clamp أي Tooma باسمة تكنية تنسب إعدادات الريكروفون في تطبيقات مثل المناطق المناطق Teams أو Skype أو Zoom. لمعرفة كيفية تغيير إعدادات الميكروفون أو إعدادات الدخل في تلك التطبيقات، انتقل إلى موقع ويب مصنِّع البرامج. ֖֖֖֖֧֧֚֚֚֚֚֚֚֚֚֚֚֚֚֚֡֝֝֝֝֝֝֬֝֬֝֬֝֬֝֟֓֬֝֬֝֓֬֝֓֬֝֓֝֬֝֬֝֓֬֝֬֝֓֝֬

**استكشاف الأعطال وإصلاحها**<br>٨. تحذير:اتبع تعليمات السلامة قبل بدء [تنفيذ الخطوات التالية](#page-4-0).

<span id="page-66-0"></span>**االختبار الذاتي**

توفر شاشتك ميزة االختبار الذاتي الذي يسمح بالتحقق مما إذا كانت الشاشة تعمل بشكل صحيح أم ال. إذا كان الكمبيوتر والشاشة متصالن على نحو سليم ولكن الشاشة معتمة، ابدأ في تشغيل خاصية االختبار الذاتي للشاشة متبعا الخطوات التالية:

- ً من الكمبيوتر والشاشة. **1-1**أوقف تشغيل كال
- **2-2**افصل كابل الفيديو من الجانب الخلفي للكمبيوتر. لضمان تشغيل االختبار الذاتي الصحيح، قم بإزالة كل الكابالت الرقمية والتناظرية من خلف الكمبيوتر.
	- ّل الشاشة. ِ**3-3**شغ

ظهر مربع الحوار النالي على الشاشة (أمام خلفية سوداء) عندما يتعذر على الشاشة استشعار إشارة فيديو وتعمل بشكل صحيح. أثناء التواجد في وضع االختبار الذاتي، يبقى مؤشر LED الخاص بالطاقة باللون األبيض. حسب الدخل المحدد، سيتم تمرير أحد مربعات الحوار التالية بشكل مستمر خالل الشاشة.

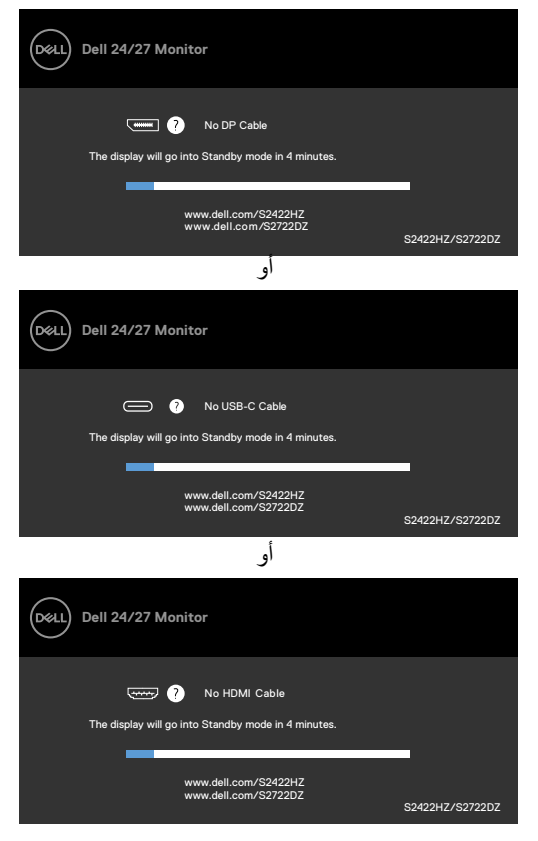

يظهر هذا المربع أيضًا أثناء تشغيل النظام العادي إذا أصبح كابل الفيديو مفصولاً أو تالفًا<sub>.</sub> ً من الكمبيوتر والشاشة. ّل كال ِ**4-4** أوقف تشغيل الشاشة وأعد توصيل كابل الفيديو ثم شغ إذا ظلت الشاشة فارغة بعد استخدام اإلجراء السابق، تحقق من وحدة تحكم الفيديو والكمبيوتر، ألن الشاشة تعمل بشكل صحيح.

#### <span id="page-67-0"></span>**التشخيصات المضمنة**

تشتمل الشاشة على أداة تشخيص مضمنة تساعد في تحديد ما إذا كانت الحالة غير الطبيعية للشاشة تمثل مشكلة متأصلة في الشاشة أو الكمبيوتر وبطاقة الفيديو أم.

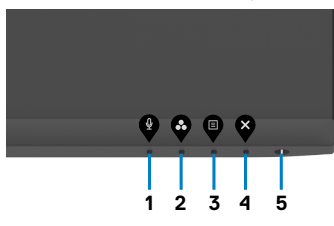

**لتشغيل التشخيصات المضمنة:**

**١-١**تأكد من نظافة الشاشة )عدم وجود جسيمات أتربة على سطح الشاشة(. **٢-٢**اضغط مع االستمرار على Button **4**( الزر 4 ٍ ( لمدة أربع ثوان وستظهر قائمة على الشاشة. **٣-٣**حدد خيار التشخيصات المضمنة . وستظهر شاشة رمادية اللون. **٤-** افحص الشاشة بعناية بحثًا عن أي شيء غير طبيعي. **٥-٥**اضغط على الزر 1 في اللوحة األمامية مرة أخرى. يتغير لون الشاشة إلى اللون األحمر. **٦-٦**افحص الشاشة للتأكد من عدم وجود أي حاالت غير طبيعية. **٧-٧**كرر الخطوتين 5 و 6 لفحص الشاشة باأللوان األخضر واألزرق واألسود واألبيض وشاشات النصوص. يكتمل الاختبار عند ظهور شاشة النص للخروج، اضغط على الزر ١ مرة أخرى. إذا لم تكتشف أي شيء غير طبيعي في الشاشة عند استخدام أداة التشخيص المضمنة، فإن الشاشة تعمل بشكل صحيح. تحقق من بطاقة الفيديو والكمبيوتر.

DELI

#### **مشكالت عامة**

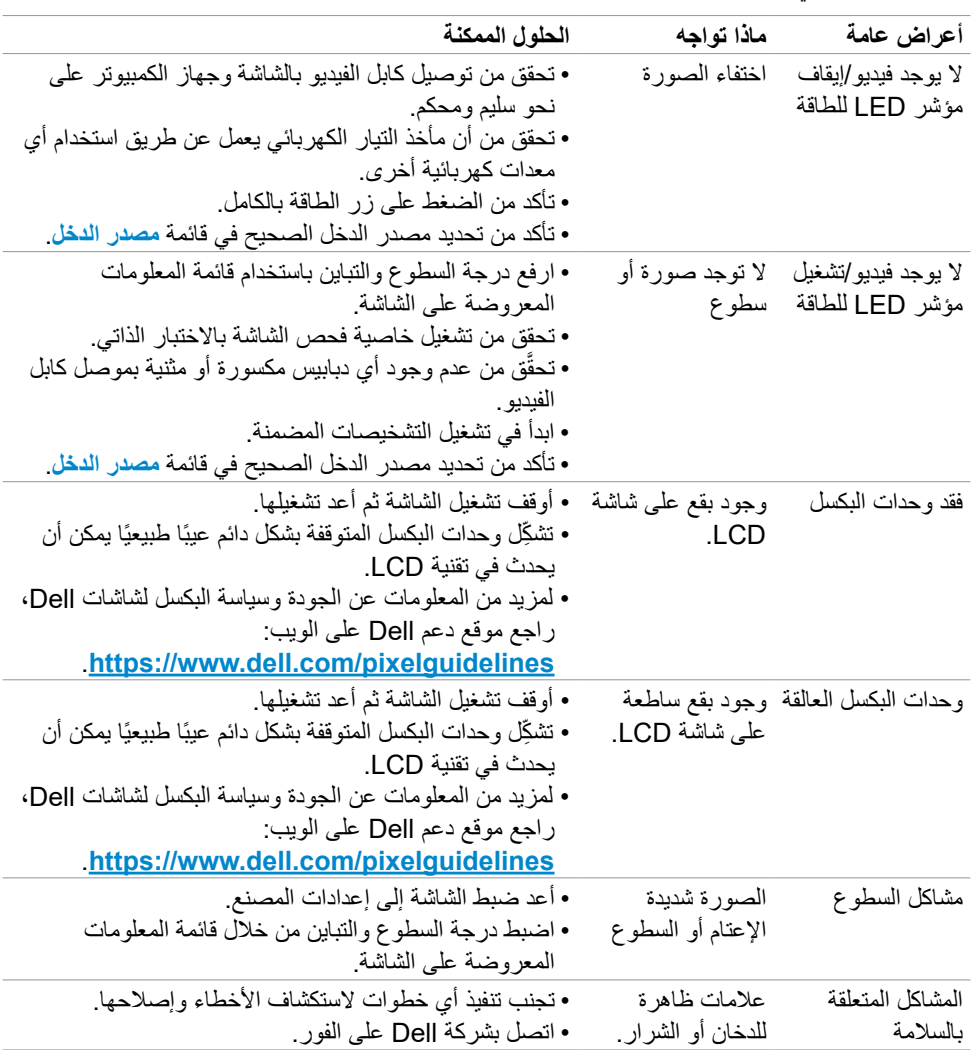

يحتوى الجدول التالي على معلومات عامة عن مشكالت الشاشة الشائعة المحتمل مواجهتها والحلول الممكنة:

حالصإو لاطعألا فاشكتسا **| 69**

 $(\overline{DCL}$ 

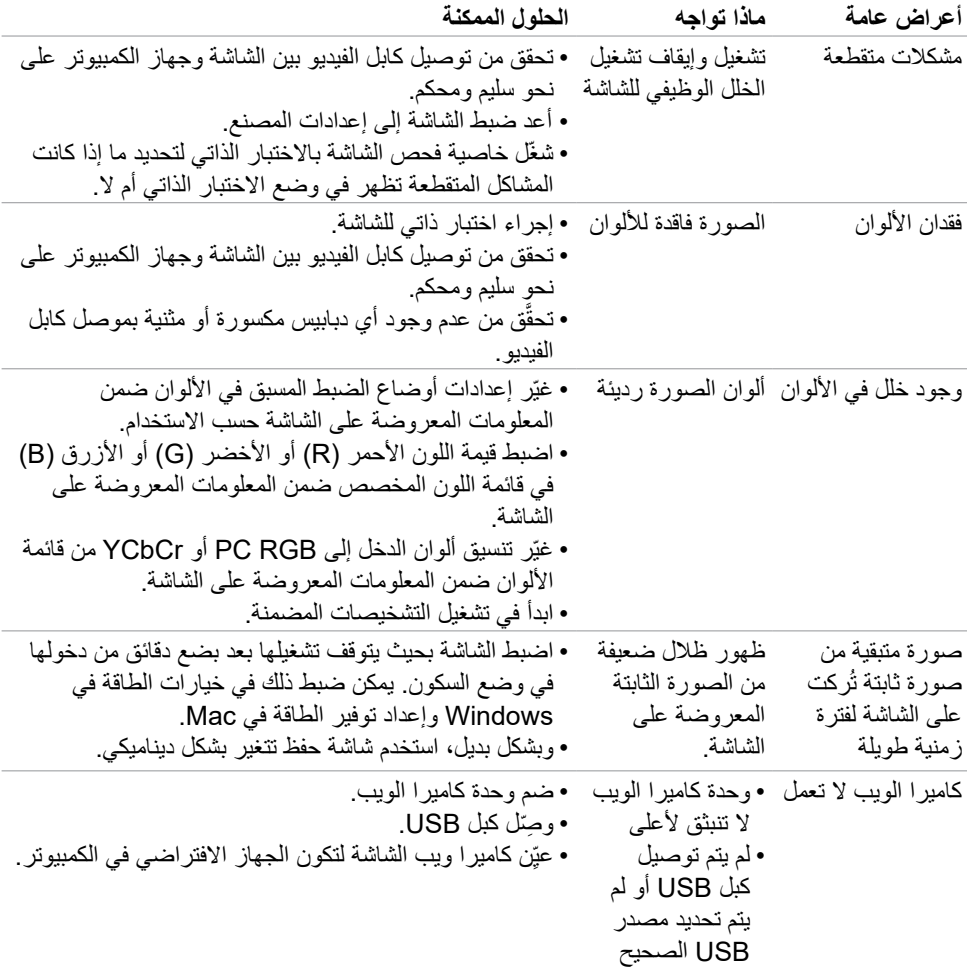

 $(\overline{DCL}$ 

# **مشكالت المنتج**

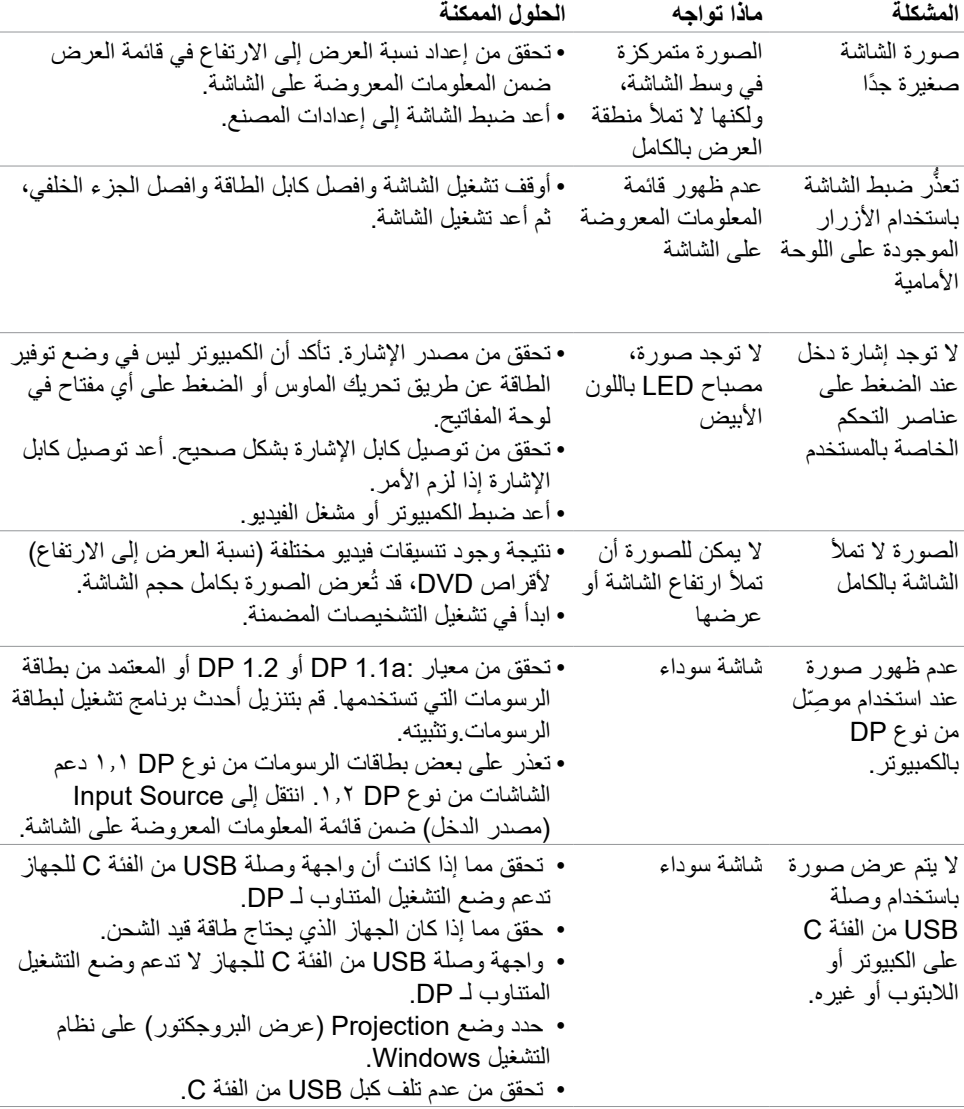

 $(\Omega)$ 

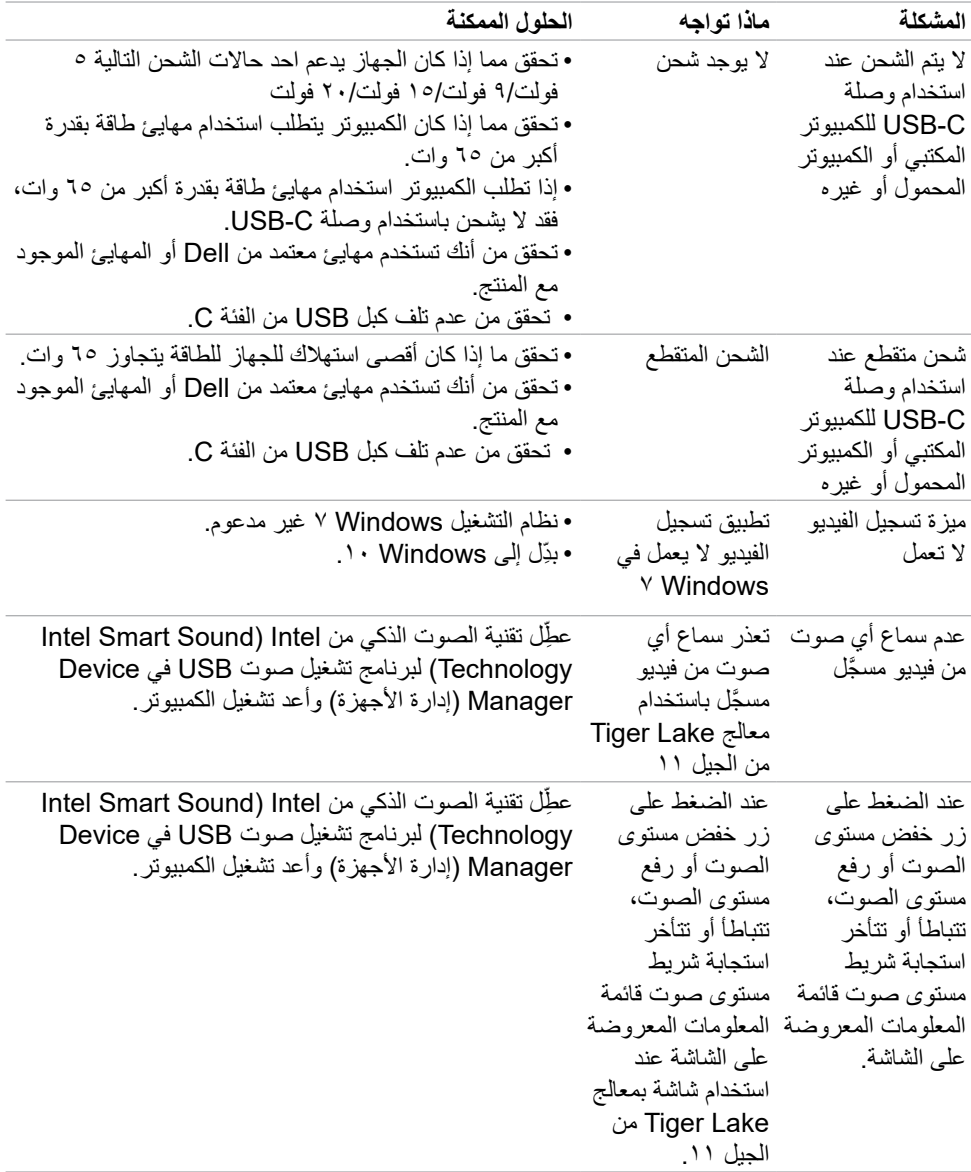

 $($ DELL
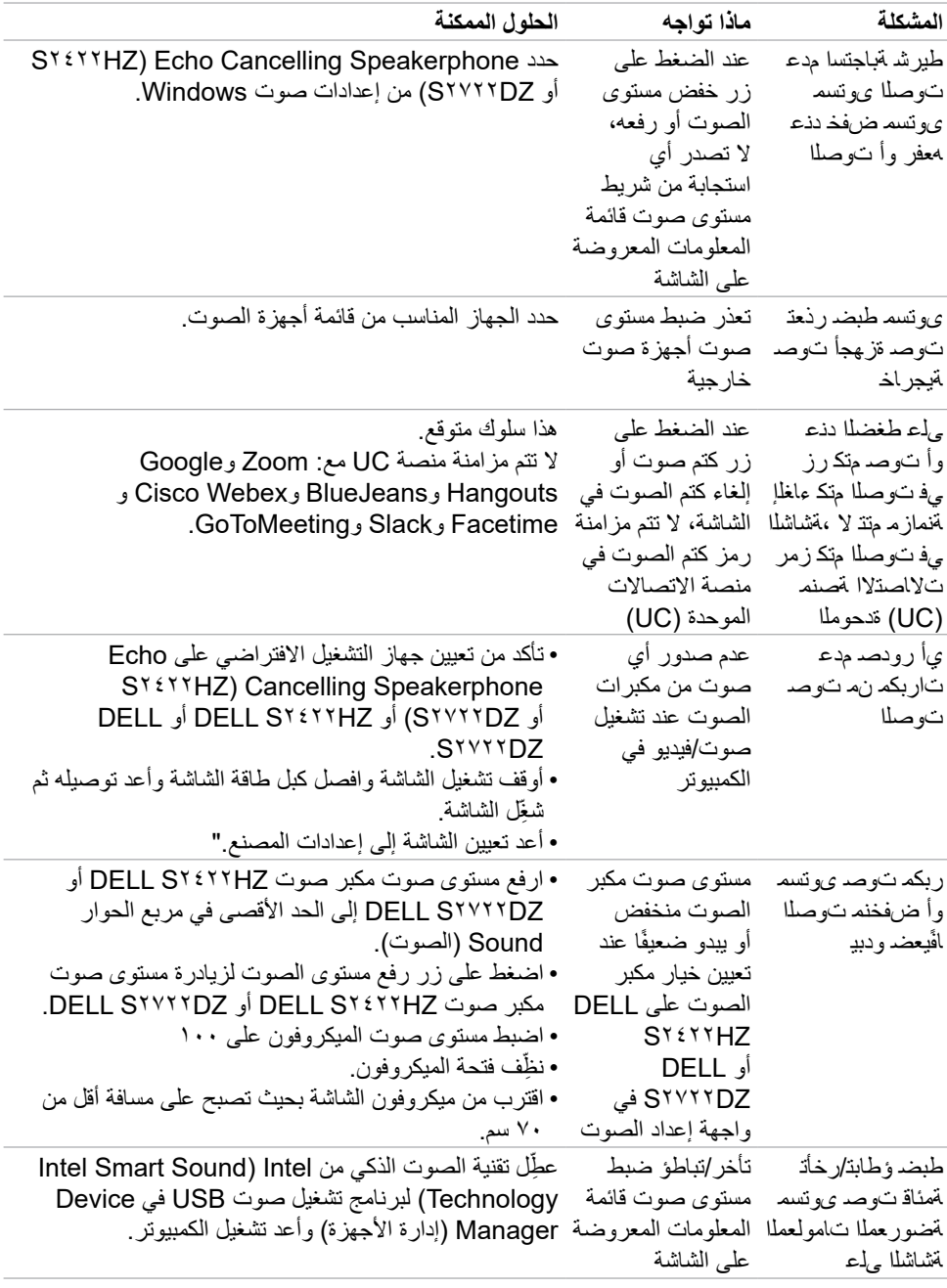

 $\int$ DELL

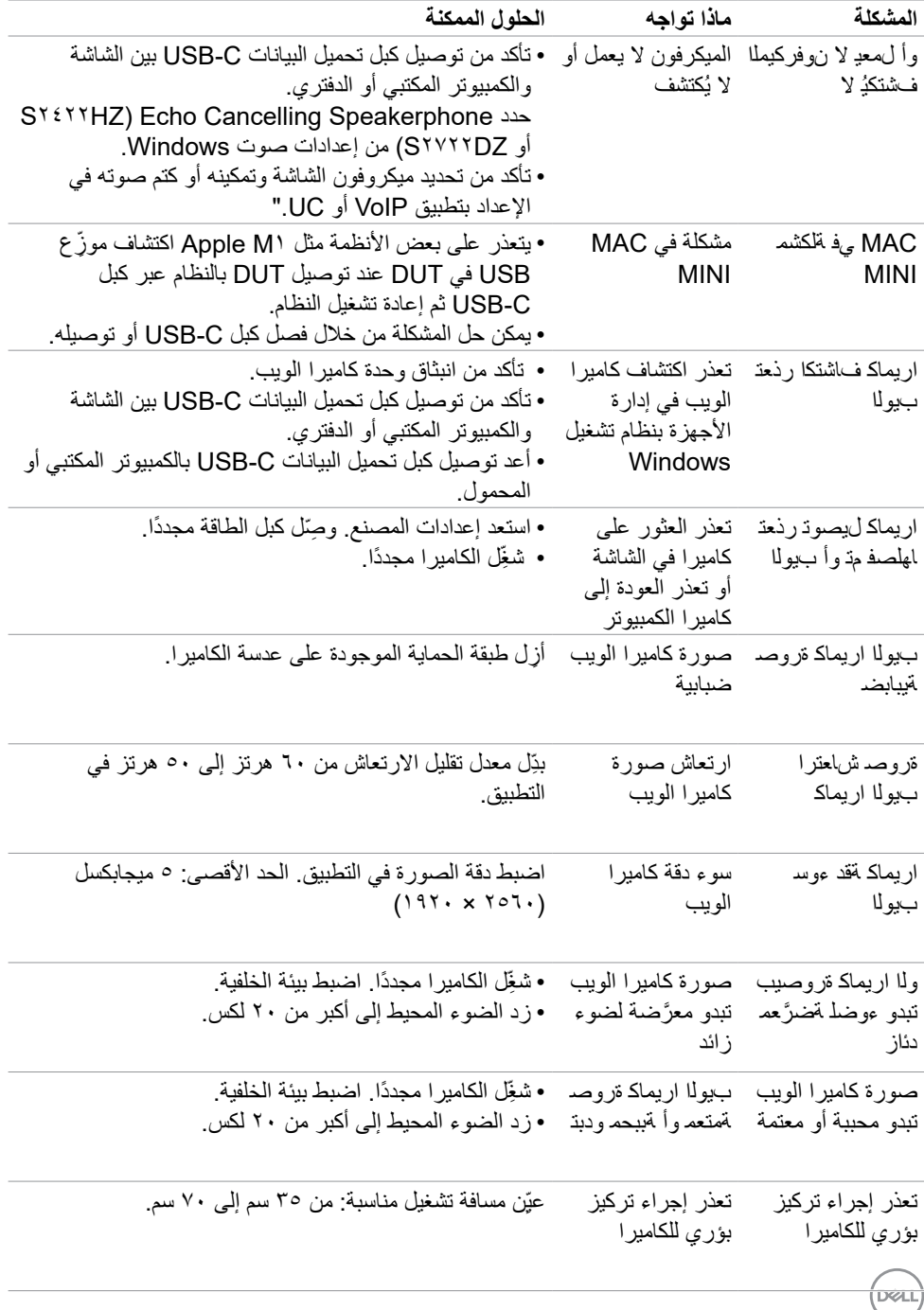

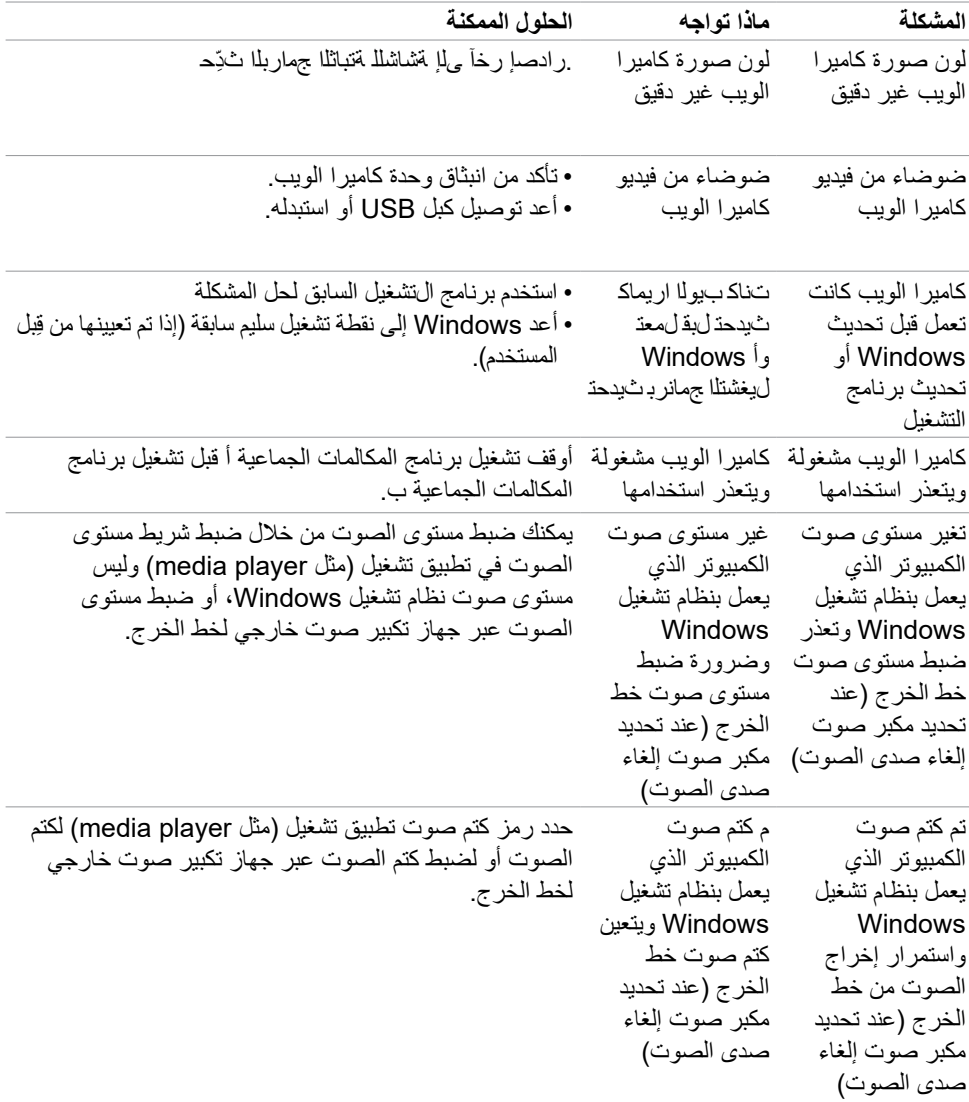

 $\int$ DELL

# **مشكالت الناقل التسلسلي العالمي )USB)**

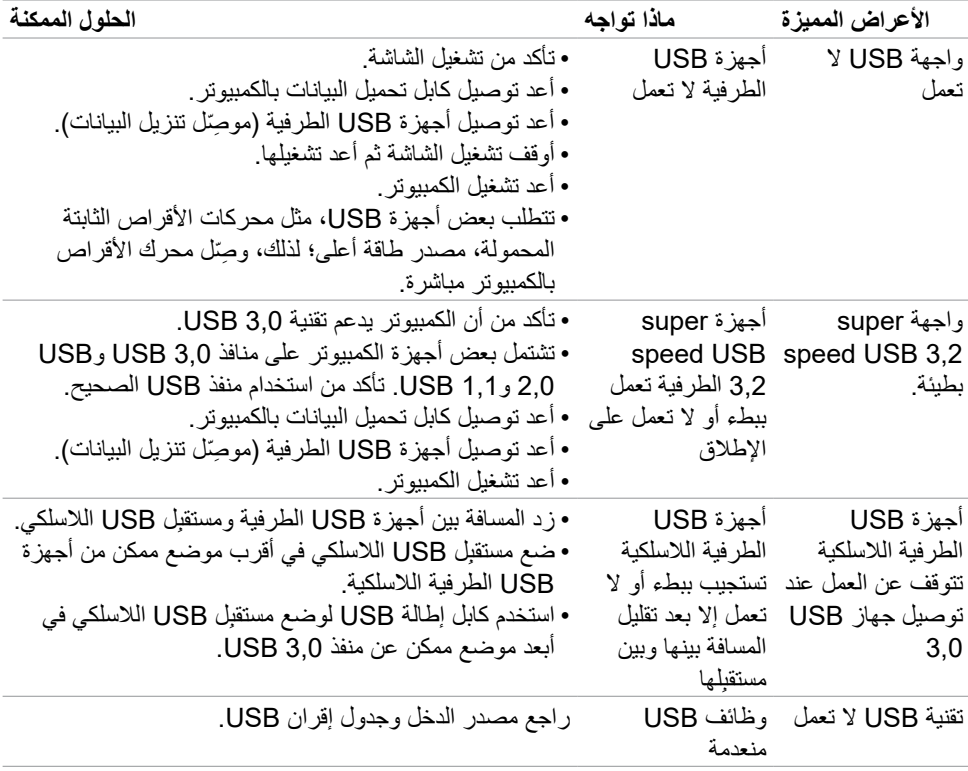

 $(\overline{DCL}$ 

## **الملحق**

#### **إشعارات لجنة االتصاالت الفيدرالية FCC( الواليات المتحدة فقط( والمعلومات التنظيمية األخرى**

في ما يتعلق بإشعارات لجنة االتصاالت الفيدرالية والمعلومات التنظيمية األخرى، راجع موقع ويب االلتزام التنظيمي عبر الرابط التالي **[compliance\\_regulatory/com.dell.www://https](https://www.dell.com/regulatory_compliance)**.

### **االتصال بشركة Dell**

للعمالء في الواليات المتحدة، اتصل على -800DELL-WWW( 3355-999-800)

**مالحظة: إذا لم يكن لديك اتصال نشط باإلنترنت، يمكنك الحصول على معلومات االتصال من خالل فاتورة الشراء أو إيصال التعبئة أو الفاتورة أو كتالوج منتجات شركة Dell.**

تقدم شركة Dell خيارات دعم وخدمة متعددة سواء عبر شبكة اإلنترنت أو الهاتف، إال أن توافر هذه الخدمات يختلف ًا الختالف البلد والمنتج، ومن ثم قد ال يتوافر بعضها في منطقتك. تبع

**للحصول على محتوى دعم الشاشة عبر اإلنترنت:**

راجع **[monitors/support/com.dell.www://https](https://www.dell.com/support/monitors)**.

**لالتصال بشركة Dell للحصول على الدعم الفني أو لالستفسار عن أمور تتعلق بالمبيعات أو بخدمة العمالء:**

- **١-١**انتقل إلى **[support/com.dell.www://https](https://www.dell.com/support)**.
- **٢-٢**تحقق من البلد أو المنطقة التي توجد بها من القائمة المنسدلة Region/Country A Choose ً( اختر بلدا/ منطقة) في الركن السفلي الأيمن للصفحة.
	- **٣-٣**انقر على Us Contact( االتصال بنا( إلى جوار القائمة المنسدلة للبلد.
		- **٤-٤**حدد رابط الخدمة أو الدعم المناسب لمتطلباتك.
		- **٥-٥**اختر الطريقة التي تفضلها للتواصل مع Dell.

#### **قاعدة بيانات منتجات االتحاد األوروبي لكل من ملصق الطاقة وورقة معلومات المنتج**

S2422HZ: https://eprel.ec.europa.eu/gr/755430 S2722DZ: https://eprel.ec.europa.eu/gr/755450

DELL